# **KL-8100**

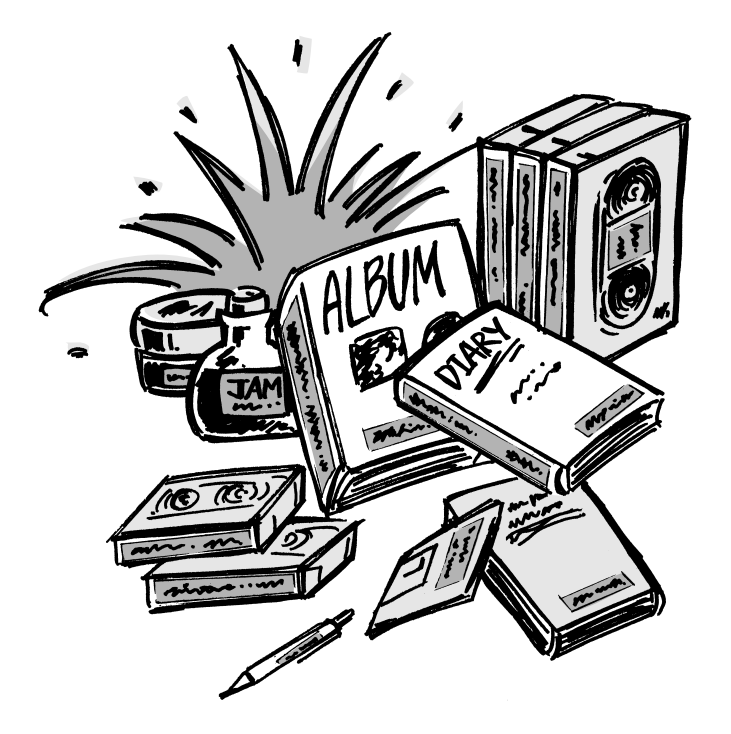

## **Bedienungsanleitung**

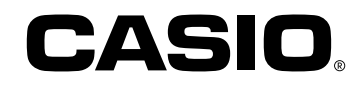

### **Wichtige Sicherheitsma ßnahmen**

Beachten Sie die folgenden Sicherheitsmaßnahmen, bevor Sie den Label Printer (Etikettendrucker) zum ersten Mal verwenden. Bewahren sie diese Sicherheitsmaßnahmen und die Bedienungsanleitung für später Nachschlagzwecke sorgfältig auf.

### **Über die Sicherheitsmaßnahmensymbole**

Die folgenden Symbole werden in dieser Anleitung und an dem Produkt verwendet, um Sie und andere vor Verletzungsund Beschädigungsgefahr zu warnen.

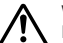

#### **Warnung**

Dieses Symbol bezeichnet eine Warnung, bei deren Nichteinhaltung es zu Unfällen mit Todesfolge oder Verletzungsgefahr kommen kann.

**Vorsicht** Dieses Symbol bezeichnet eine Vorsichtsmaßnahme, bei deren Nichteinhaltung es zu ernsthaften Verletzungen oder Sachschäden kommen kann.

### **Beispiele**

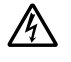

Ein Dreieck bezeichnet eine Anweisung, die Sie zu zusätzlicher Vorsicht auffordert. Dieses Symbol warnt vor elektrischen Schlägen.

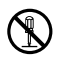

Ein Kreis bezeichnet etwas, was Sie nicht tun sollten. Dieses Symbol weist darauf hin, daß Sie nichst zerlegen dürfen.

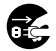

Ein schwarzer Kreis bezeichnet etwas, was Sie unbedingt tun müssen. Dieses Symbol weist darauf hin, daß Sie etwas abziehen müssen.

## **Warnung**

#### **Stromversorgung und Spannung**

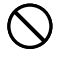

• Verwenden Sie nur eine Stromversorgung, deren Ausgangsleistung dem auf dem Typenschild an der Unterseite des Etikettendruckers angegebenen Nennwert entspricht. Vermeiden Sie auch das Anschließen von zu vielnen Verbrauchern an das gleiche Verlängerungskabel. Eine falsche Spannung oder eine Überbelatsung einer Netzdose führt zu Feuer- und Stromschlaggefahr.

#### **Ernsthafte Betriebsstörungen**

- Falls Rauchentwicklung oder Geruch-Æ
	- belästigung von diesem Gerät festgestellt wird, das Gerät nicht weiter verwenden, da es sonst zu Stromschlaggefahr konmmen kann. Die Stromversorgung unverzüglich ausschalten und das Stromkabel von der Netzdose abziehen. Wenden Sie sich dann für Wartungszwecke an Ihren Fachhändler.

#### **Netzgerät**

- Achten Sie darauf, daß das Stromkabel nicht beschädigt wird; und niemals das Stromkabel modifizieren, zu scharf abbiegen, verdrehen oder direkt daran ziehen. Niemals schwere Gegenstände auf dem Stromkabel abstellen und auch niemals das Stromkabel direkter Sonnenbestrahlung aussetzen. Ein beschädigtes Stromkabel fürht zu Feuer- und Stromschlaggefahr.
- Nur das für dieses Gerät spezifizierte Netzgerät verwenden. Die Verwendung eines anderen Netzgerätes führt zu Feuer- und Stromschlaggefahr.
- Falls das Stromkabel ernsthaft beschädigt ist (innere Leiter sind freigelegt oder abgetrennt), wenden Sie sich für Wartungszwecke an Ihren Fachhändler. Die Verwendung eines ersthaft beschädigten Stromkabels führt zu Feuer- und Stromschlaggefahr.

• Niemals das Netzgerät mit feuchten Händen berühren, da dies zu Stromschlaggefahr führt.

#### **Das Gerät nicht zerlegen**

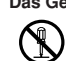

• Versuchen Sie niemals, das Gerät zu zerlegen oder auf irgendeine Weise zu modifizieren, da Verbrennungen durch einen elektrischen Schlag und andere Verletzungen die Folge sein können.

#### **Verpackung**

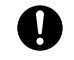

• Halten Sie die Plastiktüte, die zur Verpackung des Geräts dient, außerhalb der Reichweite von Kindern. Plastiktüten stellen für kleine Kinder eine ersthafte Gefahrenquelle dar (Erstickungsgefahr).

#### **Das Gerät nicht fallen lassen**

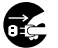

• Falls das Gerät fallen gelassen und beschädigt wird, sofort die Stromversorgung ausschalten und das Stromkabel von der Netzdose abtrennen. Wenden Sie sich danach zur Wartung an Ihren Fachhändler. Die Verwendung eines beschädigten Gerätes führt zu Feuer- und Stromschlaggefahr.

#### **Batterien**

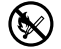

• Niemals die Batterien aufladen, zerlegen oder kurzschließen. Die Batterien keiner direkten Wärme aussetzen und nicht in den brennbaren Hausmüll werfen. Verbrauchte Batterien an einer Sammelstelle oder am Sondermüllplatz abgeben.

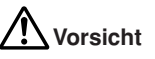

#### **Netzgerät**

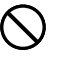

- Niemals das Stromkabel in der Nähe von Heizgeräten oder anderen Wärmequellen anordnen. Die Isolation des Stromkabels könnte schmelzen und zu Feuer- und Stromschlaggefahr führen.
- Wenn das Stromkabel von der Netzdose abgetrennt wird, immer am Stecker und niemals direkt am Kabel ziehen. Anderenfalls kann das Stromkabel beschädigt werden, was zu Feuerund Stromschlaggefahr führt.

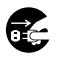

• Wenn das Gerät für längere Zeit unbeaufsichtigt belassen wird, immer den Netzstecker von der Neztdose abziehen.

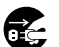

 Wenn das Gerät an einen anderen Ort gebracht wird, unbedingt den Netzstecker von der Netzdose abziehen. Anderenfalls kann das Stormkabel beschädigt werden, was zu Feuerund Stromschlaggefahr führt.

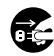

• Wenn das Gerät gereinigt wird, immer den Netzstecker von der Netzdose abziehen.

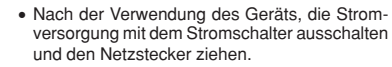

#### **Unstabile Unterlagen vermeiden**

• Niemals das Gerät auf einem wackeligen Tisch ablegen, da das Gerät ansonsten herunterfallen und persönliche Verletzungen verursachen kann.

#### **Wasser und Fremdmaterial**

• Achten Sie immer darauf, daß kein Kaffee, Fruchtsaft oder anderes Getränk bzw. Wasser aus Blumenvasen usw. auf das Gerät verspritzt wird. Auf das Gerät verspritzte Flüssigkeiten führen zu Feuer- und Stromschlaggefahr. Falls jemals Flüssigkeiten auf das Gerät verspritzt werden, sofort die Stromversorgung ausschalten und den Netzstecker von der Netzdose abziehen. Wenden Sie sich danach zur Wartung an Ihren Fachhändler.

#### **Aufstellungsort**

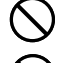

- Vermeiden Sie hohe Luftfeuchtigkeit und starke Staubentwicklung. Solche Bedingungen führen zu Feuer- und Stromschlaggefahr.
- Das Gerät nicht auf einem Küchentisch, in der Nähe eines Luftbefeuchters oder an einem anderen Ort mit ölhaltigen Dunst oder Dampf belassen. Solche Bedingungen können zu Feuerund Stromschlaggefahr führen.

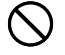

• Niemals schwere Gegenstände auf dem Gerät ablegen. Anderenfalls kann das Gerät herunterfallen und zu ernsthaften Verletzungen führen.

#### **Batterien**

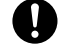

- Falsche Verwendung der Batterien kann zu einem Auslaufen der Batterieflüssigkeit führen, wodurch Beschädigungen von in der Nähe befindlichen Gegenständen und Verletzungsgefahr verursacht werden können.
- Immer darauf achten, daß die (+) und (–) Seiten jeder Batterie in die richtigen Richtungen weisen.
- Niemals unterschiedliche Batterietypen mischen.
- Niemals verbrauchte Batterien in dem KL-8100 belassen.
- Die Batterien entfernen, wenn der KL-8100 für längere Zeit nicht verwendet werden soll.

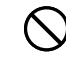

• Nur die in der Bedienungsanleitung dieses Etikettendruckers spezifizierten Batterien verwenden.

#### **Speicher**

• Fertigen Sie immer schriftliche Kopien der im Speicher dieses Etikettendruckers abgespeicherten Informationen an. Die im Speicher abgespeicherten Daten können aufgrund von Fehlbetrieb, Reparatur, verbrauchter Batterie usw. gelöscht werden.

### **Einleitung**

Herzlichen Glückwunsch zur Wahl dieses Produktes. Dieser Etikettendrucker (Label Printer) ermöglicht das Audrucken von aufklebbaren Etiketten für eine Vielzahl von Anwenungszwecken, wie z.B. Namenszetteln, Etiketten für Tonband-Kassetten, Disketten, Binder und andere Anwendungen.

Sie können attraktive, originelle Etiketten herstellen, da dieses Gerät über die folgenden Merkmale verfügt:

- Verschiedene Bandgrößen (6 mm, 9 mm, 12 mm, 18 mm, 24 mm)
- 10 Schriftarten
- 5 Zeichenarten (Normal, Fettdruck, Umrandung, Schatten, Erhaben)
- Verschiedene Schrifteffekte
- Ausdrucken des Strichcode
- Automatische Numerierung
- Textspeicher
- Voreingestellte Formate und voreingestellten-Layouts

Sie können auch Daten im Speicher abspeichern und bei Bedarf sofort abrufen.

#### **Wichtig!**

- Falls eine Wartung erforderlich sein sollte, wenden Sie sich bitte an Ihren Fachhändler.
- Der Hersteller ist nicht verantwortlich für Verluste oder Ansprüche Dritter, die auf die Verwendung dieses Produkts zurückzuführen sind.
- Der Hersteller kann nicht verantwortlich gemacht werden für Schäden, die auf den Verlust von Daten aufgrund von Fehlbetrieb, Reparaturen oder Unterbrechung der Stromversorgung zurückzuführen sind.
- Der Anwender sollte immer schriftliche Kopien aller wichtigen Daten anfertigen.
- Diese Anleitung für spätere Nachschlagzwecke sorgfältig aufbewahren.

### **Schnellreferenz**

Obwohl Ihr Etikettendrucker eine Vielzahl leistungsstarker Merkmale und Funktionen aufweist, kann er schnell und einfach eingestellt und verwendet werden. Die folgenden Vorgänge teilen Ihnen mit, wie Sie den Etikettendrucker einstellen und mit dem Ausdrucken von Etiketten unter Verwendung der Preset-(automatischen) Layouts beginnen können. Wenn Sie mehr Erfahrung mit dem Umgang dieses Etikettendruckers gewonnen haben, können Sie die fortschrittlichen Einstell- und Bedienungsvorgänge verwenden, die in den einschlägigen Abschnitten dieser Bedienungsanleitung beschrieben sind, um kreative und originelle Etiketten zu erstellen.

#### **Bereitstellung**

- 1. Das Netzgerät an den Etikettendrucker anschließen (Seite G-6).
- 2. Eine Bandkassette einsetzen (Seite G-7).
- 3. Die Stromversorgung einschalten (Seite G-7).
- 4. Den Speicher zurückstellen, wenn erforderlich (Seite  $G-7$ )
- 5. Das SET UP-Menü (Seite G-8) verwenden, um die grundlegenden Einstellungen vorzunehmen und einen Demonstrationsdruck auszuführen.

#### **Erstellen eines Etiketts unter Verwendung eines Preset- (automatischen) Layouts (Seite G-21)**

- Beispiel: Erstellen Sie ein Etikett für eine VHS-Video-Kassette mit dem Titel "Label Printer"wie folgt.
- 1. Den Etikettendrucker einschalten und den gesamten Text aus seinem Display löschen.
- 2. **PRESETS** drücken, um das PRESETS-Menü anzuzeigen.
- 3. ∧ und ∨ verwenden, um "ANORDN." hervorzuheben, und danach **SET** drücken.
- 4. ∧ und ∨ verwenden, um "NEU" hervorzuheben, und danach **SET** drücken
- 5. ∧ und ∨ verwenden, um "VIDEO" hervorzuheben, und danach **SET** drücken.
- 6. ∧ und ∨ verwenden, um "VHS" hervorzuheben, und danach **SET** drücken.
- 7. t und y verwenden, um <nummer> hervorzuheben, und danach **SET** drücken.
- 8. Geben Sie den Text ein, den Sie in jedem Block einschließen möchten, und danach **SET** drücken, um an den nächsten Block zu gelangen.
- 9. Sie die Druckrichtung (Seite G-18) und den Spiegel- oder Normaldruck (Seite G-19) spezifizieren.
- 10.Nachdem Sie die gewünschten Einstellungen ausgeführt haben, **SET** drücken.
- 11. ∧ und ∨ verwenden, um "DRUCKEN" hervorzuheben, und danach **SET** drücken, um den Druck auszuführen.
- 12.Nach dem Drucken können Sie Ihr neu erstelltes Etikett im Speicher abspeichern.

### **Inhalt**

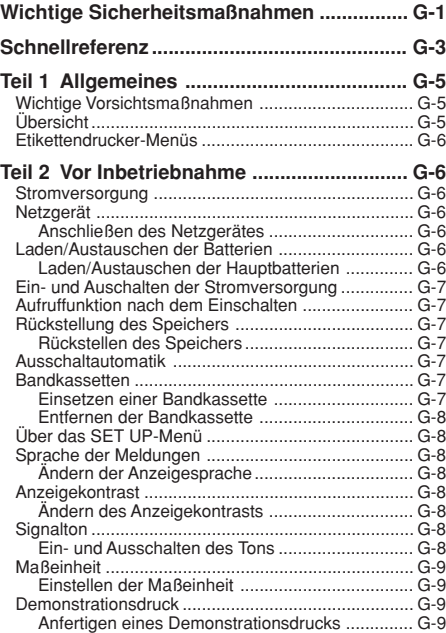

#### **Teil 3 Eingabe von Zeichen und Symbolen G-9** Symbole und Anzeigen auf dem Display .................. G-9 Grundlegende alphanumerische Eingabe .............. G-10 Eingabe von alphanumerischen Zeichen ........... G-10 Über die CODE Taste ............................................. G-10 Eingeben von Symbolen, Dingbats, speziellen Zahlen, griechischen Zeichen und russischen Zeichen ... G-10 Verwendung des SYMBOL-Menüs .................... G-10 Eingabe von Illustrationen ...................................... G-11 Eingeben von Illustrationen ................................ G-11 Anwender-definierte Zeichen .................................. G-11 Zeichnungstechniken für Anwender-definierte

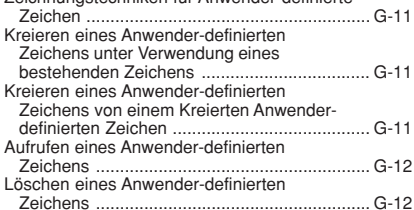

### **Teil 4 Löschen und Einfügen**

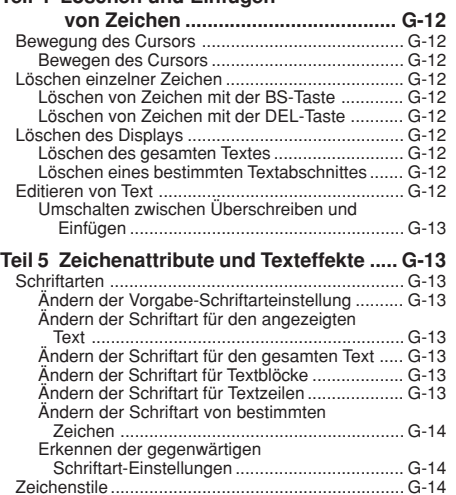

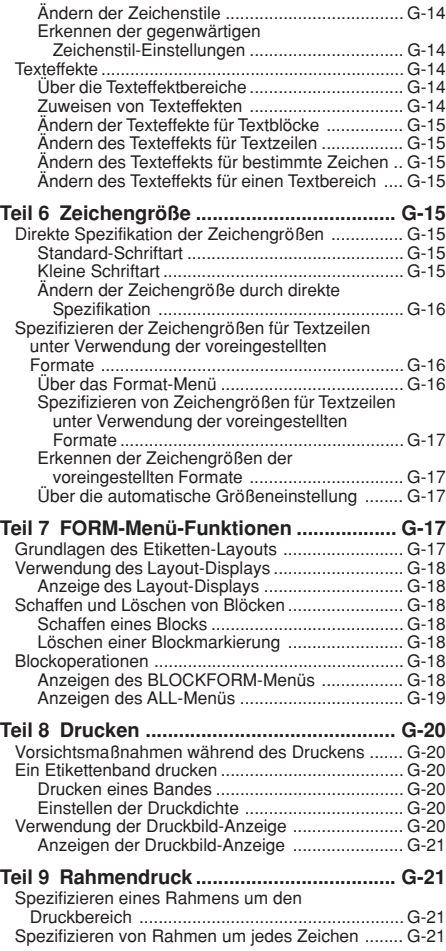

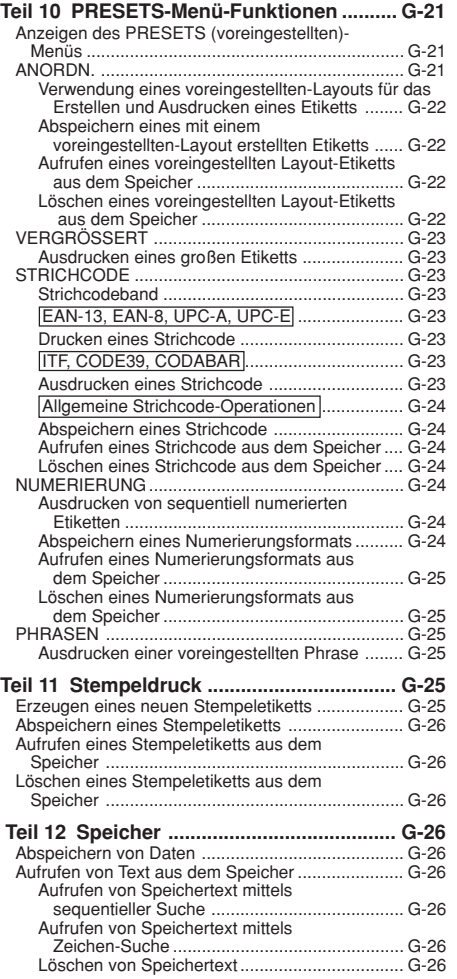

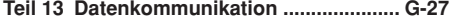

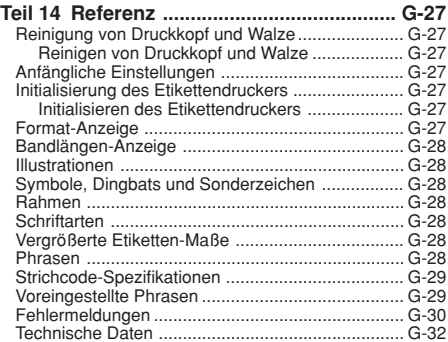

### **Teil 1 Allgemeines**

Dieser Teil der Anleitung beschreibt wichtige Informationen, die Sie wissen müssen, um alle Funktionen des Etikettendruckers voll nutzen zu können. Lesen Sie diesen Teil aufmerksam durch, bevor Sie den Etikettendrucker zum ersten Mal verwenden.

### **Wichtige Vorsichtsmaßnahmen**

- Halten Sie Ihren Etikettendrucker von extremen Temperaturen, Feuchtigkeit und direkter Sonnenbestrahlung fern. Der empfohlene Temperaturbereich beträgt 10°C bis 35°C.
- Achten Sie darauf, daß keine Flüssigkeiten auf den Etikettendrucker verschüttet werden.
- Achten Sie darauf, daß keine Fremdkörper wie Papierklammern, Nadeln usw. in den Etikettendrucker gelangen.
- Legen Sie keine schweren Gegenständer auf den Etikettendrucker.
- Niemals den Etikettendrucker zerlegen oder Wartungsarbeiten selbst auszuführen versuchen.
- Den Etikettendrucker nicht fallen lassen und starke Stöße vermeiden.
- Ziehen Sie nicht am Etikettenband und versuchen sie nicht, es mit Gewalt in den Etikettendrucker zurückzuschieben.
- Niemals den Bandschneidhebel betätigen, wenn keine Bandkassette in den Etikettendrucker eingestzt ist, da sonst das Schneidmesser beschädigt werden kann.
- Niemals den Druckkopf mit Ihren Fingern berühren.
- Niemals zu starken Druck auf den Bandschneidhebel ausüben, da dieser sonst beschädigt werden kann.
- Niemals Benzin, Verdünner oder andere flüchtige Chemikalien für das Reinigen des Äußeren des Etikettendruckers verwenden. Einfach einen weichen, trockenen Lappen oder ein in milder Seifenwasserlösung angefeuchtetes Tuch für das Reinigen verwenden. Dabei das Tuch gut auswringen, bis dieses fast trocken ist.
- Ein verschmutzter Druckkkopf kann zu verschmierten Ausdrucken führen. Wenn dies eintritt, den Druckkopf reinigen, indem dieser mit einem in Alkohol angefeuchteten Wattestäbchen abgewischt wird (Seite G-27).
- Bei Verwendung des Etikettendruckers neben einem Fernseher oder Radio kann es zu Störungen des Fernsehoder Radioempfangs kommen.

### **Übersicht**

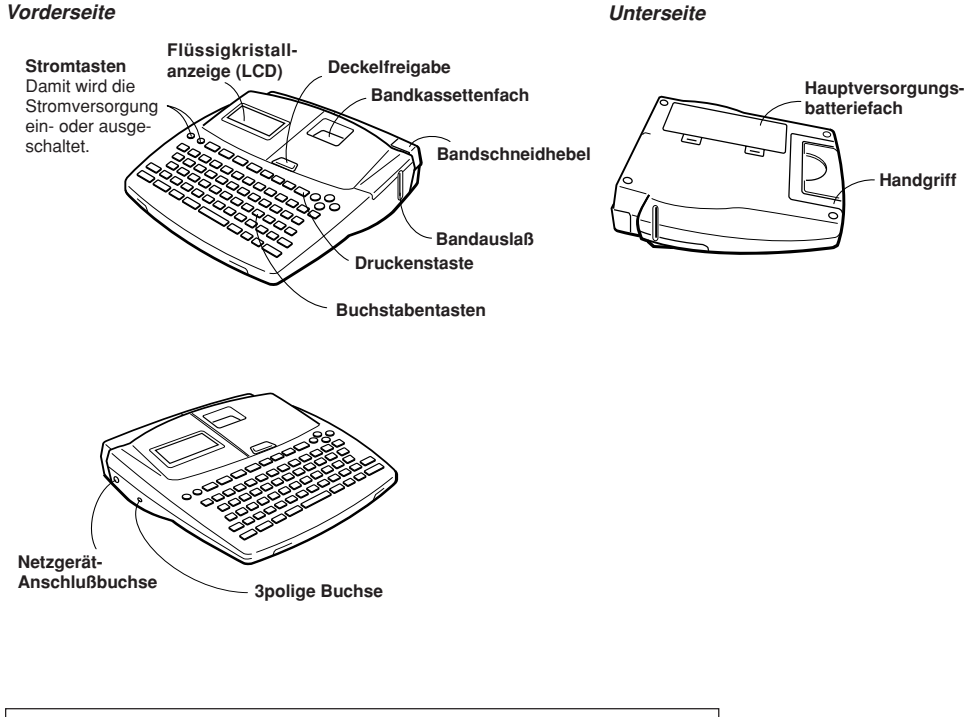

### **Anbringen des Deckels, wenn sich dieser löst**

Falls sich der Deckel löst, diesen gemäß nebenstehender Abbildung wieder anbringen. Beim Anbringen des Dekkels darauf achten, daß die Laschen und Scharniere nicht beschädigt werden.

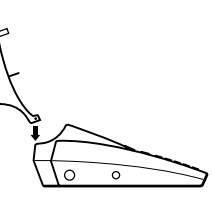

### **Etikettendrucker-Menüs**

Die Bedienung des Etikettendruckers ist möglichst einfach ausgelegt, da Anzeigemenüs für die Wahl der Einstellungen verwendet werden. Die einzelnen Menüs sind in den nachfolgenden Abschnitten der Bedienungsanleitung in allen Einzelheiten beschrieben; beachten sie jedoch die folgenden allgemeinen Punkte bei deren Verwendung.

• Der in einem Menü hervorgehobene Eintrag ist gegenwärtig gewählt.

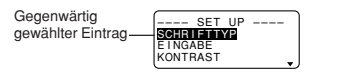

- $\bullet$   $\wedge$  und  $\vee$  verwenden, um die Hervorhebung nach oben oder unten zu verschieben und den gewählten Eintrag zu ändern.
- **SET** drücken, um den hervorgehobenen Eintrag auszuführen, oder **ESC** drücken, um das angezeigte Menü zu verlassen (und an das vorhergehende Menü oder die vorhergehende Anzeige zurückzukehren) ohne etwas zu wählen.
- Wenn Sie **SET** drücken, um einen Menü-Eintrag auszuführen, schaltet der Etikettendrucker entweder auf das nächste Menü oder führt die gewählte Funktion aus und kehrt an die Texteingabeanzeige zurück, mit der Sie begonnen haben.

### **Teil 2 Vor Inbetriebnahme**

Dieser Teil der Anleitung teilt Ihnen mit, wie die Laden und Austauschen der Batterien, die Bandkassette einzusetzen und andere grundlegende Einstellungen für den Etikettendrucker auszuführen sind.

**Wichtig!** Bitte lesen Sie unbedingt diesen Abschnitt der Anleitung durch, bevor Sie den Etikettendrucker verwenden.

### **Stromversorgung**

Der Etikettendrucker kann durch das vorgeschriebene Netzgerät (AD-A12070) oder acht Mignon-Alkali-Batterien mit Strom versorgt werden.

### **Netzgerät**

Beachten Sie die folgenden wichtigen Vorsichtsmaßnahmen, wenn ein Netzgerät für die Stromversorgung Ihres Etikettendruckers verwendet wird.

- Nur das vorgeschriebene CASIO Netzgerät AD-A12070 verwenden, und darauf achten, daß die Nennspannung des Netzgerätes der örtlichen Netzspannung entspricht. Die Verwendung des falschen Netzgerätes kann zu einer Beschädigung Ihres Etikettendruckers führen.
- Unbedingt den Etikettendrucker ausschalten, bevor das Netzgerät angeschlossen wird. Die Stromversorgung erst einschalten, nachdem das Netzgerät an den Etikettendrucker angeschlossen und an die Netzdose angesteckt wurde.

#### **Anschließen des Netzgerätes**

Den Netzgerätanschlußdeckel abnehmen und das Netzgerät gemäß Abbildung an den Etikettendrucker anschließen. Das Netzgerät selbst an eine Netzdose anstecken.

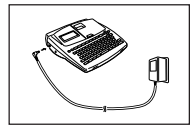

Nachdem Sie die Verwendung des Etikettendruckers beendet haben, diesen ausschalten und das Netzgerät abtrennen.

• Unbedingt den Stecker des Netzgerätekabels halten, wenn dieses abgetrennt wird. Niemals direkt an dem Kabel ziehen.

### **Laden/Austauschen der Batterien**

Eine Anzeige für niedrige Batteriespannung zeigt an, wenn die Batteriespannung zu niedrig für richtigen Betrieb wird. Die Meldung BATTERIEN SCHWACH! oder BATTERIEN ERNEUERN! erscheint auf dem Display, wenn die Batteriespannung niedrig ist und Sie eine der folgenden Operationen ausführen.

- Einschalten der Stromversorgung
- Ausführung einer Druckoperation
- Ausführung einer Bandvorschuboperation

Sie sollten weiterhin in der Lage sein, manche Etikettendrucker-Operationen auszuführen, wobei jedoch manche Operationen mit größerem Stromverbrauch (wie Druck und Bandvorschub) nicht mehr möglich sind, wenn die Batteriespannung zu niedrig ist. Auf jeden Fall sollten Sie die Batterien möglichst bald austauschen oder das Netzgerät verwenden, wenn die Meldung BATTERIEN SCHWACH! erscheint.

#### **Wichtig!**

Die Batterien können bersten oder auslaufen und Ihre Einheit beschädigen, falls Sie diese falsch verwenden. Achten Sie auf die folgenden wichtigen Punkte.

- Immer darauf achten, daß die (+) und (–) Seiten jeder Batterie in die richtigen Richtungen weisen.
- Niemals unterschiedliche Batterietypen mischen.
- Niemals verbrauchte Batterien in dem Batteriefach belassen.
- Die Batterien entfernen, wenn Sie den Etikettendrucker für längere Zeit nicht verwenden werden.
- Die Hauptbatterien in Abhängigkeit von der an der Seite der Batterie markierten Batterielebensdauer austauschen.
- Die Speicherschutzbatterie bis zu dem auf dem Aufkleber an der Rückseite des Etikettendruckers angegebenen Datum austauschen lassen.

#### **Warnung!**

- Niemals die mit dieser Einheit verwendeten Batterien aufzuladen versuchen.
- Die Batterien keiner direkten Wärme aussetzen, nicht kurzschließen und niemals zerlegen.
- **Die Batterien außerhalb der Reichweite von Kleinkindern halten. Falls eine Batterie verschluckt wurde, sofort einen Arzt aufsuchen.**
- Niedrige Batteriespannung wird durch schlechte Druckqualität oder durch ein Ausschalten der Stromversorgung während des Druckvorgangs angezeigt.

#### **Laden/Austauschen der Hauptbatterien**

- 1. Die Stromversorgung ausschalten.
- Falls Sie das Netzgerät für die Stromversorgung der Einheit verwenden, sollten Sie auch das Netzgerät von dem Etikettendrucker abtrennen.

2. Den Batteriefachdeckel an der Rückseite des Etikettendruckers öffnen, indem dieser in die durch einen Pfeil angegebene Richtung abgeschoben wird.

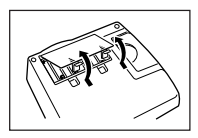

3. Falls Sie die Batterien austauschen, alle acht alten Batterien entfernen.

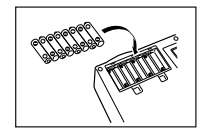

- 4. Einen Satz von acht neuen Batterien in das Batteriefach einsetzen, wobei darauf zu achten ist, daß die positiven (+) und negativen (–) Enden der Batterien in die richtigen Richtungen weisen.
- 5. Den Batteriefachdeckel wieder anbringen.

### **Ein- und Auschalten der Stromversorgung**

**ON** drücken, um die Stromversorgung einzuschalten, und **OFF** drücken, um die Stromversorgung auszuschalten.

**Wichtig!** Falls Sie den Etikettendrucker zum ersten Mal verwenden, müssen Sie diesen zurückstellen.

### **Aufruffunktion nach dem Einschalten**

Wenn Sie die Stromversorgung ausschalten, wird jede im Display angezeigte Eingabe im Speicher abgespeichert. Wenn Sie das nächste Mal die Stromversorgung wieder einschalten, erscheint die Meldung "[SET] FUR AUFRUFEN" auf dem Display. Falls Sie nun **SET** drücken, wenn diese Meldung angezeigt wird, dann wird der Text aufgerufen, der im Display angezeigt wurde, als Sie das letzte Mal die Stromversorgung ausgeschaltet hatten.

• Durch Drücken einer anderen Taste als **SET**, **FUNC**, **SHIFT** oder **CODE** wird der Text aus dem Speicher gelöscht.

### **Rückstellung des Speichers**

Sie sollten den Speicher des Etikettendruckers zurückstellen, bevor Sie diesen erstmalig verwenden, nachdem Sie ihn für längere Zeit nicht verwendet haben oder wenn nichts geschieht, sobald Sie die Stromversorgung einschalten.

**Wichtig!** Durch die Rückstellung des Speichers des Etikettendruckers werden alle in den Speicher eingegebenen Daten gelöscht.

#### **Rückstellen des Speichers**

- 1. Darauf achten, daß die Stromversorgung des Etikettendruckers ausgeschaltet ist.
- 2. Die **PRINT** und **ESC** Tasten gedrückt halten und **ON** drükken, um die Stromversorgung einzuschalten.

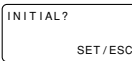

- 3. **SET** drücken, um den Etikettendrucker zu initialisieren, oder **ESC** drücken, um die Rückstelloperation abzubrechen, ohne etwas zu initialisieren.
- Für Informationen über die anfänglichen Vorgabe-Einstellungen des Etikettendruckers nach der Rückstelloperation siehe "Anfängliche Einstellungen" auf Seite G-27.
- Sie müssen den Etikettendrucker zurückstellen, wenn Sie die Sprache der On-Screen-Meldungen ändern möchten. **RESET** drücken und dannach den unter "Sprache der Meldungen" beschriebenen Vorgang ausführen.

### **Ausschaltautomatik**

Falls Sie für etwa sechs Minuten keine Taste betätigen, schaltet der Etikettendrucker die Stromversorgung automatisch aus. Um danach die Stromversorgung wieder einzuschalten, **ON** drücken.

### **Bandkassetten**

Die nachfolgend beschriebenen Vorgänge befolgen, um eine Bandkassette in den Etikettendrucker einzusetzen. Der Etikettendrucker stellt automatisch die Größe des eingesetzten Bandes fest.

**Wichtig!** Niemals das Band zurück in die Kassette zu drükken versuchen. Sobald das Band aus der Kassette gezogen wurde, kann es nicht mehr zurück in die Kassette gespult werden. Falls Sie dies trotzdem versuchen, kommt es zu Betriebsproblemen mit dem Etikettendrucker.

#### **Einsetzen einer Bandkassette**

- 1. Darauf achten, daß der Etikettendrucker ausgeschaltet ist.
- 2. Die Deckelfreigabe drücken und den Deckel öffnen.

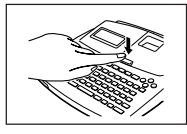

- Falls sich bereits eine Kassette in dem Etikettendrucker befindet, diese entfernen, indem Sie die Kassette an beiden Enden mit Ihrem Daumen und Zeigefinger erfassen und gerade herausheben.
- 3. Die Sicherung von der neuen Bandkassette entfernen und darauf achten, daß das Band bereit für die Verwendung ist.

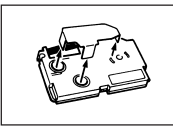

- 4. Darauf achten, daß das Ende des Bandes nicht umgebogen ist.
- Falls das Band umgebogen ist, den umgebogenen Abschnitt mit einer Schere abschneiden.
- 5. Darauf achten, daß sich das Band unter der Bandführung befindet und nicht abgebogen oder verdreht ist.

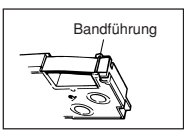

- Darauf achten, daß das Ende des Bandes durch die Bandführung geführt wird. Ist dies nicht der Fall, das Ende des Bandes gemäß Abbildung durch die Bandführung führen.
- 6. Etwa 3 cm des Bandes herausziehen.

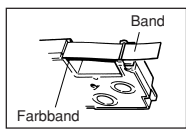

- Niemals versuchen, das herausgezogene Band zurück in die Kassette zu schieben.
- Nicht zu stark an dem Band ziehen. Anderenfalls kann das Farbband abreißen und zu Fehlbetrieb führen.
- 7. Einen Bleistift oder ein anderes dünnes Objekt verwenden, um das Farbband gemäß Abbildung zu spannen. Dabei darauf achten, daß das Band nicht bewegt wird.

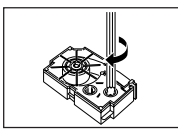

- Falls das Farbband eine Schlaufe aufweist, wenn Sie es in den Etikettendrucker einsetzen, kann es abreißen oder andere Probleme verursachen.
- Darauf achten, daß die Farbband-Aufwickelspule nur in die durch den Pfeil (a) bezeichnete Richtung gedreht wird.
- Die Spule drehen, bis sich die andere Spule (b) in der durch den Pfeil angezeigte Richtung zu drehen beginnt. Dadurch wird angezeigt, daß keine Bandschlaufe vorhanden ist.

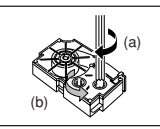

8. Die Bandkassette in den Etikettendrucker einsetzen und dabei darauf achten, daß das Band und das Farbband zwischen dem Kopf und der Rolle abgeordnet sind.

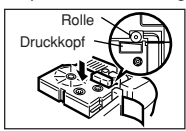

- Unbedingt die Bandkassette gerade nach unten in den Etikettendrucker einsetzen und danach die Kassette niederdrucken, bis diese sicher einrastet.
- 9. Den Deckel schließen und den Bandschneidhebel betätigen, um das Band abzuschneiden.
- 10.Die Stromversorgung des Etikettendruckers einschalten und **FUNC** drücken; danach **PRINT** (FEED) zwei- oder dreimal drücken, um sicherzustellen, daß das Band ohne Probleme herauskommt.

• Falls das Band nicht normal herauskommt, die Stromversorgung ausschalten und nochmals ab obigem Schritt 1 beginnen.

#### **Entfernen der Bandkassette**

• Die Bandkassette gemäß Abbildung mit Ihren Fingern erfassen und gerade nach oben aus dem Etikettendrucker herausheben.

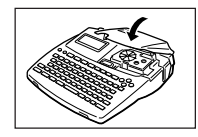

• Um das Entfernen einer schmalen (6 mm, 9 mm) Bandkassette zu erleichtern, einen Bleistift oder einen anderen dünnen, spitzen Gegenstand unter der rechten Seite des Bandes einführen und dieses gemäß Abbildung herausheben.

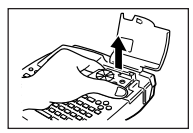

### **Über das SET UP-Menü**

Das SET UP-Menü läßt Sie verschiedene grundlegende Einstellungen schnell und einfach ändern. Um das SET UP-Menü anzuzeigen, **FUNC** und danach **FORM** drücken.

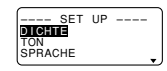

 $\wedge$  und  $\vee$  verwenden, um die Hervorhebung an den gewünschten Eintrag zu bringen, und danach **SET** drücken. **ESC** drücken, um das SET UP-Menü zu löschen, ohne etwas zu wählen. Die folgenden Abschnitte erläutern, wie die meisten Einträge des SET UP-Menüs zu verwenden sind. Für Einzelheiten über die Verwendung von DEFAULT FONT (SCHRIFTTYP) siehe Seite G-13, von INPUT (EINGABE) siehe Seite G-12 und von DENSITY (DICHTE) siehe Seite G-20.

### **Sprache der Meldungen**

Sie können die folgenden Vorgänge verwenden, um eine von fünf Sprachen (Englisch, Deutsch, Französisch, Italienisch, Spanisch) für die Anzeige des Meldungstextes zu wählen.

• Alle Anzeigebeispiele in dieser Anleitung verwenden Deutsch als die Anzeigesprache.

### **Ändern der Anzeigesprache**

1. In dem SET UP-Menü ∧ und ∨ verwenden, um "SPRA-CHE" hervorzuheben, und danach **SET** drücken.

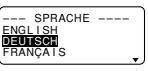

2. ∧ und V verwenden, um die gewünschte Sprache hervorzuheben, und danach **SET** drücken.

### **Anzeigekontrast**

Den folgenden Vorgang verwenden, um die auf dem Display angezeigten Zeichen dunkler oder heller zu gestalten.

#### **Ändern des Anzeigekontrasts**

- 1. In dem SET UP-Menü "KONTRAST" hervorheben und danach **SET** drücken.
- 2.  $\leq$  und  $\geq$  verwenden, um den Anzeigekontrast heller oder dunkler zu machen.
- 3. Nachdem der Kontrast eingestellt wurde, **SET** drücken.

### **Signalton**

Der Etikettendrucker ist mit einer Signaltonfunktion versehen, die einen Signalton ausgibt, wenn die Stromversorgung eingeschaltet ist und eine illegale Operation versucht wird. Normalerweise wird dieser Ton mit dem Einschalten der Stromversorgung eingeschaltet. Sie können aber den folgenden Vorgang verwenden, um den Ton ein- oder auszuschalten.

#### **Ein- und Ausschalten des Tons**

- 1. In dem SET UP-Menü "TON" hervorheben und danach **SET** drücken.
- 2. ∧ und ∨ verwenden, um die gewünschte Einstellung (EIN oder AUS) hervorzuheben, und danach **SET** drükken.

### **Maßeinheit**

Dieser Etikettendrucker kann entweder Zentimeter (cm) oder Zoll (inch) als Maßeinheit verwenden.

#### **Einstellen der Maßeinheit**

- 1. In dem SET UP-Menü "cm/inch" hervorheben und danach **SET** drücken.
- 2. ∧ und ∨ verwenden, um die gewünschte Einstellung (cm oder inch) hervorzuheben, und danach **SET** drücken.

### **Demonstrationsdruck**

Nachdem Sie den Etikettendrucker eingestellt haben, können Sie einen Demonstrationsdruck ausführen, um sicherzustellen, daß alles richtig arbeitet.

#### **Anfertigen eines Demonstrationsdrucks**

1. **ON** drücken, um die Stromversorgung einzuschalten. 2. **PRINT** und danach **SET** drücken.

Nachfolgend sind Beispiele des Demonstrationsdrucks aufgeführt, die durch die obigen Vorgänge erzeugt werden. Achten Sie darauf, daß der Inhalt des Demonstrationsdrucks von der Breite des in den Etikettendrucker eingesetzten Bandes abhängt.

#### 6 mm Band

#### **BENTIFUL 10 BULLT-IN FONTS AAAAAAAAAA** LAYOUT BAR CODE NUMBERING MEMORY

#### 9 mm Band

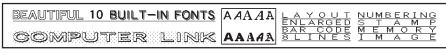

#### 12 mm Band

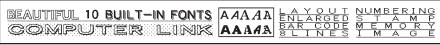

#### 18 mm und 24 mm Band

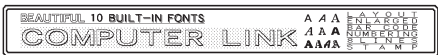

#### **Wichtig!**

• Sie können nur dann einen Demonstrationsdruck erzeugen, wenn das Texteingabe-Display leer ist (unmittelbar nach dem Einschalten der Stromversorgung). Auch wenn Sie einen Text eingeben und diesen danach löschen, wird durch Drücken von **PRINT** kein Demonstrationsdruck ausgegeben.

• Falls es beim Ausdrucken zu Problemen kommt, die Bandkassette und die Stromversorgung überprüfen, und danach nochmals versuchen.

### **Teil 3 Eingabe von Zeichen und Symbolen**

Dieser Teil der Anleitung teilt Ihnen mit, wie Sie Zeichen eingeben können. Um die Vorgänge einfacher verstehen zu können, bezeichnen wird alle Ihre Eingaben als Zeichen, unabhängig davon, ob es sich um einen Buchstaben, eine Ziffer oder ein Symbol handelt. Die hier aufgeführten Erläuterungen verwenden die Vorgabe-Einstellungen, die nach dem anfänglichen Einschalten der Stromversorgung wirksam sind.

Für Informationen über die Verwendung von anderen Schriftarten, Stilen, Effekten und Zeichengrößen siehe Seite G-13 bis G-17.

**Wichtig!** Sie können bis zu 255 Zeichen pro Etikett eingeben. Weitere Eingabe wird unmöglich, nachdem sie das 255. Zeichen eingegeben haben.

### **Symbole und Anzeigen auf dem Display**

Bevor wir mit der eigentlichen Eingabe beginnen, sollten Sie sich mit den auf dem Display des Etikettendruckers verwendeten Symbolen und Anzeigen vertraut machen.

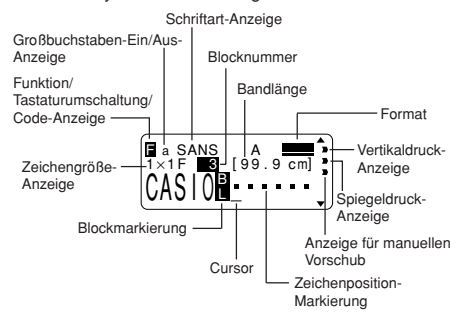

#### **Großbuchstaben-Ein/Aus-Anzeige**

"A" bezeichnet Großbuchstaben-Eingabe wogegen "a" Kleinbuchstaben-Eingabe bezeichnet.

#### **Schriftart-Anzeige**

Diese Anzeige zeigt die Schriftart-Einstellung (Seite G-13) des Zeichens, an dem sich der Cursor befindet, an.

#### **Funktion-Anzeige**

Diese Anzeige erscheint, wenn Sie **FUNC** drücken. Wird eine Taste gedrückt, während diese Anzeige im Display angezeigt ist, dann wird die über dieser Taste angegebene Funktion ausgeführt.

#### **Tastaturumschaltung-Anzeige**

Diese Anzeige erscheint, wenn Sie **SHIFT** drücken. Während dieser Anzeige auf dem Display angezeigt wird, ist die Tastatur umgeschaltet, so daß die Buchstabentasten die der gegenwärtigen Groß/Kleinbuchstaben-Einstellung entgegengesetzte Eingabe tätigen. Mit den Zifferntasten werden die in den rechten oberen Ecken der Tasten angegebenen Interpunktionssymbole eingegeben. Diese Umschaltung der Tastatur wird sofort wieder freigegeben (und die Tastaturumschaltung-Anzeige verschwindet), wenn Sie ein Zeichen eingegeben haben.

#### **Code-Anzeige**

Diese Anzeige erscheint, wenn Sie die **CODE** Taste drükken. Während diese Anzeige auf dem Display angezeigt wird, können mit den Zifferntasten die darüber angegebenen Akzente sowie mit den Tasten **U**, **O**, **P**, **A**, **S**, **J**, **K**, **L**, **Z**, **C** und **N** die in deren rechten oberen Ecken angegebenen Sonderzeichen eingegeben werden. Die Tastatur kehrt automatisch auf den normalen Zustand zurück (und die Code-Anzeige verschwindet), sobald Sie einen Akzent eingegeben haben.

#### **Zeichengröße-Anzeige**

Diese Anzeige zeigt die Größe des Zeichens an, an dem sich der Cursor gegenwärtig befindet. Der Buchstabe "F" rechts von der Zeichengröße zeigt an, daß ein voreingestelltes Format verwendet wird.

Der Buchstabe "S" zeigt an, daß die kleine Schriftart des Etikettendruckers gewählt ist.

#### **Blocknummer**

Dieser Wert erscheint, wenn Multi-Blöcke in einem Text vorhanden sind. Er zeigt die sequentielle Nummer des Blocks an, an dem sich der Cursor gegenwärtig befindet (Seite G-17).

#### **Format**

Diese Anzeige zeigt an, wieviele Zeilen Text eingegeben wurden. Für wichtige Informationen über die Anzeige der verschiedenen Formatbedingungen siehe Seite G-27.

#### **Bandlänge**

Dieser Wert zeigt an, wie lange das Etikettband sein wird, das Sie drucken. Für wichtige Informationen über die Anzeige der verschiedenen Bandlängenbedingungen siehe Seite G-28.

#### **Zeichenposition-Markierungen**

Diese Markierungen zeigen an, wo die Zeichen erscheinen werden, wenn Sie diese eingeben.

#### **Cursor**

Der Cursor zeigt die nächste Eingabeposition an. Das von Ihnen eingegebene Zeichen erscheint jeweils an der Position, an der der Cursor angeordnet ist.

#### **Blockmarkierung**

Diese Markierung trennt zwei Blöcke auf dem Display.

#### **Zeilenvorschubzeichen ( )**

Das Zeilenvorschubzeichen zeigt eine Neuzeilen-Operation an.

#### **Schriftstil-Anzeigen**

Diese Anzeigen zeigen auf den Zeicheneffekt, der dem Zeichen zugeordnet ist, an dem sich gegenwärtig der Cursor befindet. Sie können wählen zwischen Normal, Fettdruck, Umrandung, Schatten und Erhaben.

#### **Vertikaldruck-Anzeige**

Diese Anzeige erscheint, wenn der Etikettendrucker auf Vertikaldruck eingestellt ist. Normaler (horizontaler) Druck wird ausgeführt, wenn diese Anzeige nicht angezeigt wird.

#### **Spiegeldruck-Anzeige**

Diese Anzeige erscheint, wenn der Etikettendrucker auf Spiegeldruck eingestellt ist. Normaler (nicht gespiegelter) Druck wird ausgeführt, wenn diese Anzeige nicht angezeigt wird.

#### **Anzeige für manuellen Vorschub**

Diese Anzeige erscheint, wenn Sie den manuellen Vorschub anstelle des automatischen Vorschubs verwenden. Der automatische Vorschub wird verwendet, wenn diese Anzeige nicht auf dem Display erscheint.

**Wichtig!** Nachdem Sie bei Verwendung des manuellen Vorschubs den Druckvorgang beendet haben, immer **FUNC** und danach **PRINT** (FEED) drücken, um das Band vorzuschieben, bevor dieses abgeschnitten wird. Falls Sie dies nicht ausführen, wird ein Teil des gedruckten Textes abgeschnitten.

### **Grundlegende alphanumerische Eingabe**

Die folgende Operation zeigt Ihnen die grundlegenden Vorgänge für die Eingabe von Buchstaben und Ziffern. Wir erläutern diesen Vorgang anhand der Eingabe der folgenden Zeichen unter Verwendung der anfänglichen Vorgabe-Anzeige.

ABXYZ Computer Company 1234567890

**Hinweis** Falls Sie eine Taste gedrückt halten, dann wird die Eingabeoperation schnell wiederholt, bis Sie die Taste wieder freigeben.

#### **Eingabe von alphanumerischen Zeichen**

- 1. Die Stromversorgung einschalten.
- 2. Die erste Zeile der Zeichen eingeben.
- Um Großbuchstaben einzugeben, können Sie entweder **SHIFT** oder **CAPS** verwenden. Mit **SHIFT** müssen Sie die Tastatur für jedes Zeichen umschalten. Mit **CAPS** behält die Tastatur die Groß/Kleinbuchstaben-Einstellung bei, bis Sie wiederum **CAPS** drücken.
- **SPACE** drücken, um Leerstellen einzugeben.
- Falls Sie ein falsches Zeichen eingegeben haben, **BS** drücken, um dieses Zeichen zu löschen, und danach das Zeichen richtig eingeben. Für Einzelheiten über das Editieren von Text siehe Seite G-12.
- 3. Wenn Sie das Ende einer Textzeile erreicht haben, *B* für die Eingabe einer Neuzeilenmarkierung drücken.
- Eine Neuzeilen-Operation wird auf dem Display durch das Symbol angezeigt. Damit wird ein Zeilenwechsel angezeigt.
- 4. Die Zeichen in der zweiten Zeile eingeben.
- 5. Um den eingegebenen Text auszudrucken, **PRINT** drükken. Für Einzelheiten über das Drucken siehe Seite G-20.

### **Über die CODE Taste**

Die **CODE** Taste macht es möglich, die für eine Anzahl von unterschiedlichen Sprachen erforderlichen Interpunktionen einzugeben. Nachfolgend sind die Tastenbetätigungen aufgeführt, die für jedes der mit Hilfe der **CODE** Taste gebildeten Zeichens erforderlich sind.

#### ■ CAPS eingeschaltet

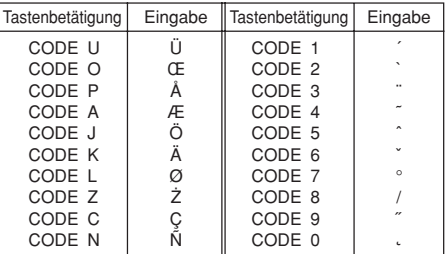

#### ■ CAPS ausgeschaltet

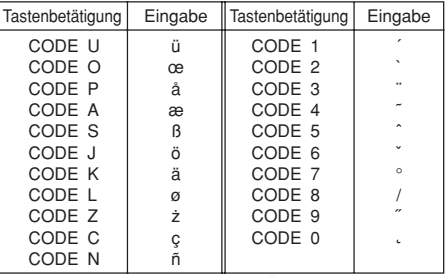

Beispiel: ö eingeben. **CODE <sup>3</sup>** (¨) **<sup>O</sup>**

### **Eingeben von Symbolen, Dingbats, speziellen Zahlen, griechischen Zeichen und russischen Zeichen**

Das SYMBOL-Menü bietet Ihnen die Wahl zwischen Symbolen, Dingbats und speziellen Zahlenformaten zusätzlich zu griechischen und russiscchen Zeichen.

#### **Verwendung des SYMBOL-Menüs**

1. Mit dem Cursor an der Position, an der Sie ein Symbol, ein Dingbat, eine Zahl oder ein Zeichen eingeben möchten, die **SYMBOL** Taste drücken, um das SYMBOL-Menü anzuzeigen.

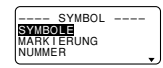

- 2. ∧ und ∨ verwenden, um die Hervorhebung an den zu wählenden Eintrag zu verschieben, und **SET** drücken.
- Durch das Drücken von **SET** erscheint ein Menü von Symbolen, Dingbats, Zahlenformaten oder Zeichen.
- Um das SYMBOL-Menü zu löschen, ohne etwas zu wählen, **ESC** drücken.
- 3. A, V,  $\lt$  und  $\gt$  verwenden, um die Hervorhebung an das zu wählende Zeichen zu verschieben, und danach **SET** drücken.
- Durch Drücken von **SET** wird an die Eingabeanzeige zurückgekehrt, wobei das gewählte Symbol, Dingbat oder Zeichen an der Position des Cursors zum Zeitpunkt der Anzeige des SYMBOL-Menüs eingegeben wird.

Für eine vollständige Liste der verfügbaren Symbole, Dingbats und Zeichen von jedem Menü siehe Seite G-28.

### **Eingabe von Illustrationen**

Ihr Etikettendrucker bietet Ihnen eine Auswahl von 50 Illustrationen, die Sie in Ihren Etiketten verwenden können.

#### **Eingeben von Illustrationen**

1. Mit dem Cursor an der Position, an der Sie eine Illustration eingeben möchten, die **ILLUST** Taste drücken, um das ILLUST-Menü anzuzeigen.

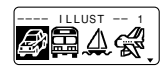

- 2.  $\wedge$ ,  $\vee$ ,  $\lt$  und  $\gt$  verwenden, um die Hervorhebung an die gewünschte Illustration zu verschieben, und danach **SET** drücken.
- Durch Drücken von **SET** wird an die Eingabeanzeige zurückgekehrt, wobei die gewählte Illustration an der Position des Cursors zum Zeitpunkt der Anzeige des ILLUST-Menüs eingegeben wird.

Für eine vollständige Liste der verfügbaren Illustrationen siehe Seite G-28.

### **Anwender-definierte Zeichen**

Sie können bis zu vier Anwender-definierte Zeichen kreieren und diese in dem Speicher abspeichern. Sie können ein Zeichen ab Beginn kreieren oder ein vorhandenes Zeichen oder Symbol als Grundlage für das Kreieren eines neuen Zeichens verwenden.

#### **Zeichnungstechniken für Anwender-definierte Zeichen**

Nachfolgend sind die grundlegenden Techniken für das Zeichnen auf dem Bildschirm für Anwender-definierte Zeichen beschrieben.

#### • **Verschieben des Cursors**

A, V,  $\leq$  und  $\geq$  verwenden, um den Cursor auf dem Bildschirm zu verschieben. Mit **FUNC**  $\lt$  und **FUNC**  $\gt$  springt der Cursor ganz nach links oder rechts auf dem Bildschirm (wenn "FOR" nicht hervorgehoben ist).

Mit **FUNC** ∧ und **FUNC** ∨ springt der Cursor an die Oberoder Unterseite des Bildschirms (wenn "FOR" nicht hervorgehoben ist).

#### • **Zeichnen eines Punktes**

**1** drücken, um einen schwarzen Punkt an der Cursor-Position zu zeichnen, und **2** drücken, um einen weißen Punkt zu zeichnen.

#### • **Zeichnen einer Serie von schwarzen Punkten**

**1** drücken, um "SW" hervorzuheben, und danach **3** drükken, um "FOR" hervorzuheben. In diesem Zustand wird eine kontinuierliche Serie von schwarzen Punkten gezeichnet, wenn Sie den Cursor verschieben.

#### • **Zeichnen einer Serie von weißen Punkten**

**2** drücken, um "WEI" hervorzuheben, und danach **3** drükken, um "FOR" hervorzuheben. In diesem Zustand wird eine kontinuierliche Serie von weißen Punkten gezeichnet, wenn Sie den Cursor verschieben.

#### **Kreieren eines Anwender-definierten Zeichens unter Verwendung eines bestehenden Zeichens**

- 1. Das Zeichen oder Symbol eingeben, das Sie als Grundlage für das neue Zeichen verwenden möchten und den Cursor unter dem Zeichen positionieren.
- 2. **FUNC** und danach **ILLUST** (USER CHR) drücken.

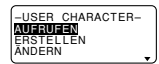

3. ∧ und ∨ verwenden, um "MACHEN" hervorzuheben, und danach **SET** drücken.

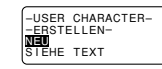

4. ∧ und V verwenden, um "SIEHE TEXT" hervorzuheben, und danach **SET** drücken.

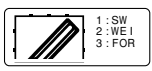

- Der Bildschirm enthält eine Abbildung des Zeichens, das Sie in Schritt 1 eingegeben haben.
- Falls Sie "NEU" gewählt haben, erscheint eine Anzeige für das Kreieren eines Zeichens ab Beginn.
- 5. Die auf beschriebenen Zeichnungstechniken für Anwender-definierte Zeichen verwenden, um die Abbildung auf dem Bildschirm zu ändern.
- 6. Nachdem Sie das Zeichen geändert haben, **SET** drücken.

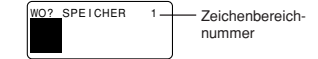

- 7.  $\lt$  und  $\gt$  verwenden, um den Bereich für das Anwenderdefinierte Zeichen zu wählen, wo Sie das Zeichen abspeichern möchten, und danach **SET** drücken.
- Falls der von Ihnen gewählte Bereich für das Anwenderdefinierte Zeichen bereits ein Zeichen enthält, dann wird das alte Zeichen durch das neue Zeichen ersetzt.
- 8. **SET** drücken, um das Zeichen zu speichern.
- Falls kein Eingabezeichen an der Cursor-Position vorhanden war, als Sie **FUNC** und danach **ILLUST** (USER CHR) in Schritt 2 drücken, erscheint der Bildschirm für das Kreieren eines neuen Zeichens ab Beginn, wenn Sie **SET** in Schritt 3 drücken.

#### **Kreieren eines Anwender-definierten Zeichens von einem Kreierten Anwender-definierten Zeichen**

- 1. **FUNC** und danach **ILLUST** (USER CHR) drücken.
- 2. ∧ und V verwenden, um "ÄNDERN" hervorzuheben, und danach **SET** drücken.
- $3. <$  und  $>$  verwenden, um das gewünschte Anwenderdefinierte Zeichen zu wählen, und danach **SET** drücken.
- 4. Die auf Seite beschriebenen Zeichnungstechniken für Anwender-definierte Zeichen verwenden, um das gewünschte Zeichen zu zeichnen, und danach **SET** drücken.
- 5. Ab Schritt 7 unter "Kreieren eines Anwender-definierten Zeichens unter Verwendung eines bestehenden Zeichens" fortsetzen.

#### **Aufrufen eines Anwender-definierten Zeichens**

- 1. Mit dem Cursor auf dem Eingabebildschirm positioniert, wo Sie das Anwender-definierte Zeichen eingeben möchten, **FUNC** und danach **ILLUST** (USER CHR) drücken.
- 2. ∧ und ∨ verwenden, um "AUFRUFEN" hervorzuheben, und danach **SET** drücken.
- $3. <$  und  $>$  verwenden, um das gewünschte Anwenderdefinierte Zeichen zu wählen, und danach **SET** drücken.

#### **Löschen eines Anwender-definierten Zeichens**

- 1. **FUNC** und danach **ILLUST** (USER CHR) drücken.
- 2. ∧ und V verwenden, um "LÖSCHEN" hervorzuheben, und danach **SET** drücken.
- $3. <$  und  $>$  verwenden, um das gewünschte Anwenderdefinierte Zeichen zu wählen, und danach **SET** drücken.
- 4. **SET** drücken, um das gewählte Zeichen zu löschen, oder **ESC** drücken, um den Vorgang abzubrechen ohne etwas zu löschen.

### **Teil 4 Löschen und Einfügen von Zeichen**

Dieser Abschnitt beschreibt alles Wissenswerte über das Löschen und Editieren von bereits eingegebenen Zeichen.

### **Bewegung des Cursors**

Die Cursor-Tasten verwenden, um den Cursor im Display herumzubewegen und für das Löschen und Editieren zu positionieren.

### **Bewegen des Cursors**

- $\lt$  drücken, um den Cursor nach links zu verschieben, und > drücken, um den Cursor nach rechts zu verschieben.
- SHIFT und danach  $\lt$  drücken, um den Cursor nach links an die Blockmarkierung (**R**) springen zu lassen. (Für Einzelheiten über die Blöcke siehe Seite G-17.)
- **SHIFT** und danach > drücken, um den Cursor nach rechts an die Blockmarkierung (**N**) springen zu lassen.
- **FUNC** und danach  $\lt$  drücken, um den Cursor an den Beginn (ganz links) der gegenwärtigen Zeile springen zu lassen.
- **FUNC** und danach > drücken, um den Cursor an das Ende (ganz rechts) der gegenwärtigen Zeile springen zu lassen.
- **FUNC** und danach ∧ drücken, um den Cursor an das erste Zeichen des Textes springen zu lassen.
- **FUNC** und danach V drücken, um den Cursor an das Ende des Textes springen zu lassen.
- Die  $\zeta$  oder  $\geq$  Cursor-Taste gedrückt halten, um den Cursor schnell zu verschieben.

### **Löschen einzelner Zeichen**

Sie können einzelne Zeichen mit entweder der **BS** Taste oder der **DEL** Taste löschen. Der einzige Unterschied zwischen der Operation dieser beiden Tasten ist die Position des Cursors.

### **Löschen von Zeichen mit der BS-Taste**

- Beispiel: Das Wort "commmputer" ist auf "computer" zu ändern.
- 1.  $\lt$  und  $\gt$  verwenden, um den Cursor unter "p" zu bringen.

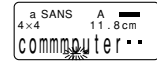

2. **BS** zweimal drücken, um die beiden "m" links vom Cursor zu löschen, wobei "puter" ebenfalls nach links verschoben wird.

### **Löschen von Zeichen mit der DEL-Taste**

- Beispiel: Das Wort "commmputer" ist auf "computer" zu ändern.
- 1.  $\lt$  und  $\gt$  verwenden, um den Cursor unter das erste (ganz linke) "m" zu bringen.
- 2. **DEL** zweimal drücken, um die beiden "m" an der Cursorposition zu löschen, wobei "mputer" nach links verschoben wird.

### **Löschen des Displays**

Der Etikettendrucker läßt Sie wählen, ob Sie das gesamte Display oder nur einen bestimmten Block des Textes löschen möchten.

### **Löschen des gesamten Textes**

1. **FUNC** und danach **BS** (CLS) drücken.

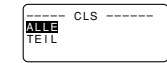

2. ∧ und ∨ verwenden, um "ALLE" hervorzuheben (wenn dies nicht bereits hervorgehoben ist).

3. **SET** drücken.

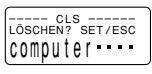

4. **SET** drücken, um den gesamten Text vom Display zu löschen, oder **ESC** drücken, um den Vorgang abzubrechen, ohne etwas zu löschen.

#### **Löschen eines bestimmten Textabschnittes**

- 1. **FUNC** und danach **BS** (CLS) drücken.
- 2. ∧ und ∨ verwenden, um "TEIL" hervorzuheben (wenn dies nicht bereits hervorgehoben ist).
- 3. **SET** drücken.

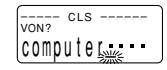

- 4.  $\lt$  und  $\gt$  verwenden, um den Cursor an den Startpunkt des zu löschenden Textes zu bewegen, und **SET** drükken.
- 5.  $\lt$  und  $\gt$  verwenden, um den Cursor an den Endpunkt des zu löschenden Textes zu bewegen.
- Der Text zwischen dem Cursor und dem Startpunkt wird hervorgehoben, wenn Sie den Cursor bewegen.
- 6. **SET** drücken, um den hervorgehobenen Text zu löschen, oder **ESC** drücken, um den Vorgang abzubrechen, ohne etwas zu löschen.

### **Editieren von Text**

Sie können den Etikettendrucker so einstellen, daß bestehende Zeichen durch neu eingegebene Zeichen überschrieben oder neu eingegebene Zeichen zwischen bestehenden Zeichen eingefügt werden. Beachten Sie die folgenden Beispiele.

#### Beispiel

Bestehender Text: ABCDEFGHI Cursorposition: E Neue Eingabe: XXX

#### **Überschreiben**

Ergebnis: ABCDXXXHI

#### **Einfügen**

Ergebnis: ABCDXXXEFGHI

#### **Umschalten zwischen Überschreiben und Einfügen**

- 1. **FUNC** und danach **FORM** (SET UP) drücken, um das SET UP-Menü anzuzeigen.
- 2. ∧ und ∨ verwenden, um "EINGABE" hervorzuheben, und danach **SET** drücken.
- 3. ∧ und ∨ verwenden, um die gewünschte Einstellung ("EINFÜGEN" oder "ÜBERSCHR") hervorzuheben, und danach **SET** drücken.
- Die CAPS-Anzeige auf dem Display ist hervorgehoben, wenn das Überschreiben eingeschaltet ist. Die CAPS-Anzeige erscheint normal (nicht hervorgehoben), wenn Einfügen eingeschaltet ist.

### **Teil 5 Zeichenattribute und Texteffekte**

Die Operationen in diesem Teil der Anleitung erläutern, wie die Schriftarten und Zeichenstile geändert werden können. Diese Eigenschaften werden als "Zeichenattribute" bezeichnet. Dieser Teil teilt Ihnen auch mit, wie solche Texteffekte wie Unterstreichung, Anlegung und Kastendruck dem Text zugewiesen werden können.

#### **Wichtig!**

- Die von Ihnen spezifizierten Zeichenattribute betreffen nur den ausgedruckten Text. Die Zeichen auf dem Display ändert dadurch nicht.
- Erinnern Sie sich daran, daß die Zeichenattribute bestimmten Zeichen zugeordnet sind. Wann immer Sie ein Zeichen durch ein anderes ersetzen, übernimmt das neue Zeichen auch die Attribute des ursprünglichen Zeichens.
- Die Texteffekte werden sowohl an den angezeigten Text als auch an den ausgedruckten Text angelegt.

### **Schriftarten**

Dieser Etikettendrucker läßt Sie zwischen 10 verschiedenen Schriftarten wählen. Für Beispiele der einzelnen Schriftarten siehe Seite G-28.

Die folgenden Abschnitte beschreiben, wie die Vorgabe-Schriftarteinstellung (die Schriftart, die immer dann verwendet wird, wenn Sie Text eingeben) geändert werden kann, die Schriftart für den angezeigten Text geändert werden kann und wie Sie herausfinden können, welche Schriftarteinstellung für den auf dem Display angezeigten Text verwendet wird.

#### **Wichtig!**

- Achten Sie darauf, daß die Schriftart für Illustrationen nicht geändert werden kann.
- Achten Sie darauf, daß Sonderzeichen (Ç, ß, Á usw.) nur mit den Schriftarten Sans-Serif, Sans-Serif Italic, Roman, Roman Italic und Bold Script verwendet werden können.

#### **Ändern der Vorgabe-Schriftarteinstellung**

- 1. **FUNC** und danach **FORM** drücken, um das SET UP-Menü anzuzeigen.
- 2. "SCHRIFTTYP" hervorheben und danach **SET** drücken.

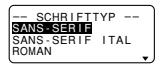

- 3. ∧ und ∨ verwenden, um die Schriftart hervorzuheben, die Sie als Vorgabe einstellen möchten, und danach **SET** drücken.
- Unbedingt die folgenden Vorgänge nach der Änderung der Vorgabe-Schriftarten-Einstellung ausführen. Achten Sie darauf, daß Änderungen der Vorgabe-Schriftart nicht angenommen werden, bis die folgenden Vorgänge ausgeführt werden.
- 4. **FUNC** und danach **BS** drücken.
- 5. **ALL** wählen, um allen Text vom Display zu löschen.
- 6. Die Stromversorgung ausschalten, und danach den Etikettendrucker erneut starten.
- Achten Sie darauf, daß die Vorgabe-Einstellung wirksam verbleibt, bis Sie diese ändern, auch wenn die Stromversorgung ausgeschaltet wird.

#### **Ändern der Schriftart für den angezeigten Text**

1. Während Text auf dem Display angezeigt wird, **FONT** drücken.

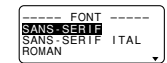

2. ∧ und ∨ verwenden, um die Schriftart hervorzuheben, auf die Sie ändern möchten, und danach **SET** drücken.

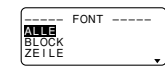

• Was Sie als nächstes tun sollen, hängt von dem Bereich ab, den Sie verwenden möchten.

### **Ändern der Schriftart für den gesamten Text**

- 1. Nachdem Sie die beiden Schritte unter "Ändern der Schriftart für den angezeigten Text" ausgeführt haben,  $\wedge$  und  $\vee$  verwenden, um "ALLE" hervorzuheben, und danach **SET** drücken.
- 2. **SET** drücken, um die Schriftart für den gesamten Text auf dem Display zu ändern.
- An diesem Punkt kehrt der Etikettendrucker auf den Texteingabe-Bildschirm zurück.
- **ESC** drücken, um auf das BEREICH-Menü zurückzukehren, ohne etwas zu ändern.

#### **Ändern der Schriftart für Textblöcke**

1. Nachdem Sie die beiden Schritte unter "Ändern der Schriftart für den angezeigten Text" ausgeführt haben,  $\wedge$  und  $\vee$  verwenden, um "BLOCK" hervorzuheben, und danach **SET** drücken.

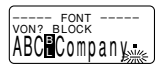

- Für Einzelheiten über die Verwendung der Blöcke siehe Seite G-17.
- 2. Den Cursor an den Startblock bringen, ab dem Sie die Schriftart ändern möchten, und danach **SET** drücken, um Ihre Wahl zu registrieren.

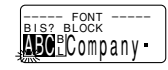

- 3. Den Cursor an den Endblock bringen, bis zu dem Sie die Schriftart ändern möchten, und danach **SET** drükken, um Ihre Wahl zu registrieren und die Schriftart zu ändern.
- An diesem Punkt kehrt der Etikettendrucker auf den Texteingabe-Bildschirm zurück.

#### **Ändern der Schriftart für Textzeilen**

- 1. Nachdem Sie die beiden Schritte unter "Ändern der Schriftart für den angezeigten Text" ausgeführt haben, ∧ und ∨ verwenden, um "ZEILE" hervorzuheben, und danach **SET** drücken.
- 2. Den Cursor an die Startzeile verschieben, ab der Sie die Schriftart ändern möchten, und danach **SET** drücken, um Ihre Wahl zu registrieren.
- 3. Den Cursor an die Endzeile verschieben, bis zu der Sie die Schriftart ändern möchten, und danach **SET** drükken, um Ihre Wahl zu registrieren und die Schriftart zu ändern.

• An diesem Punkt kehrt der Etikettendrucker auf den Texteingabe-Bildschirm zurück.

### **Ändern der Schriftart von bestimmten Zeichen**

- 1. Nachdem Sie die beiden Schritte unter "Ändern der Schriftart für den angezeigten Text" ausgeführt haben,  $\wedge$  und  $\vee$  verwenden, um "ZEICHEN" hervorzuheben, und danach **SET** drücken.
- 2. Den Cursor an das Startzeichen verschieben, ab dem Sie die Schriftart ändern möchten, und danach **SET** drükken, um Ihre Wahl zu registrieren.
- 3. Den Cursor an das Endzeichen verschieben, bis zu dem Sie die Schriftart ändern möchten, und danach **SET** drükken, um Ihre Wahl zu registrieren und die Schriftart zu ändern.
- An diesem Punkt kehrt der Etikettendrucker auf den Texteingabe-Bildschirm zurück.

#### **Erkennen der gegenwärtigen Schriftart-Einstellungen**

Die  $\lt$  und  $\gt$  Cursor-Tasten verwenden, um den Cursor auf dem Display zu verschieben. Die Schriftart-Anzeige zeigt die gegenwärtige Schriftart-Einstellung für das Zeichen an, an dem sich der Cursor befindet.

### **Zeichenstile**

Es gibt fünf Zeichenstile: Normal, Fettdruck, Umrandung, Schatten und Erhaben.

Die folgenden Abschnitte beschreiben, wie der Zeichenstil für den angezeigten Text geändert werden kann und welche Zeichenstil-Einstellung für den Text auf dem Display verwendet wird.

### **Ändern der Zeichenstile**

1. Während Text auf dem Display angezeigt wird, **STYLE** drücken.

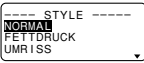

2. ∧ und ∨ verwenden, um den Stil hervorzuheben, auf den Sie ändern möchten, und danach **SET** drücken.

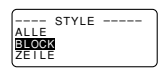

- Was Sie als nächstes auszuführen haben, hängt von dem Bereich ab, den Sie verwenden möchten.
- Die Vorgänge für die Bereich-Einstellung sind gleich wie für die Schriftartenbereich-Einstellungen.
- **ALLE**: Siehe "Ändern der Schriftart für den gesamten Text".
- **BLOCK**: Siehe "Ändern der Schriftart für Textblöcke".
- **ZEILE**: Siehe "Ändern der Schriftart für Textzeilen".
- **ZEICHEN**: Siehe "Ändern der Schriftart für bestimmte Zeichen".

#### **Erkennen der gegenwärtigen Zeichenstil-Einstellungen**

 $<$  und  $>$  verwenden, um den Cursor auf dem Display zu verschieben. Die Zeichenstil-Anzeige zeigt die gegenwärtige Schriftart-Einstellung für das Zeichen an, an dem sich der Cursor befindet.

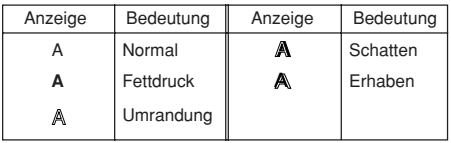

### **Texteffekte**

Sie können zwischen drei Texteffekten wählen: Schattierung, Unterstreichung und Kasten. Die Effekte können in Kombination miteinander verwendet werden.

**Wichtig!** Die Texteffekte werden an den Text auf dem Display zusätzlich zu dem ausgedruckten Text angelegt.

### **Über die Texteffektbereiche**

Wie mit den Schriftarten und Zeichenstilen können sie auch für Ihre Texteffekt-Spezifikationen einen Bereich spezifizieren. Nachfolgend ist ein Beispiel für jeden verfügbaren Texteffektbereich aufgeführt.

#### **BLOCK**

Dieser Bereich spezifiziert die Anwendung eines Texteffekts für den gesamten Text in einem bestimmten Block.

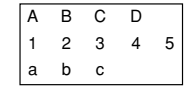

• Für Einzelheiten über die Verwendung der Blöcke siehe Seite G-17.

### **ZEILE**

Dieser Bereich spezifiziert die Anwendung eines Texteffekts in einer bestimmten Zeile.

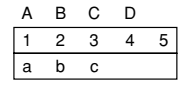

#### **ZEICHEN**

Dieser Bereich spezifiziert die Anwendung eines Texteffekts für ein bestimmtes Zeichen.

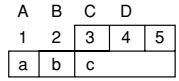

#### **TEXT**

Dieser Bereich wird verwendet, um den Text über verschiedene Zeilen usw. zu spezifizieren.

• Eine TEXTbereich-Spezifikation muß mit dem gleichen Block beginnen und enden.

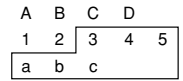

#### **Zuweisen von Texteffekten**

1. Während Text auf dem Display angezeigt wird, **EFFECT** drücken.

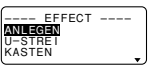

2. ∧ und ∨ verwenden, um den gewünschten Effekt hervorzuheben, und danach **SET** drücken.

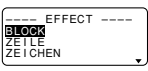

• Was Sie als nächstes ausführen sollen hängt von dem zu verwendenden Bereich ab.

### **Ändern der Texteffekte für Textblöcke**

1. Nachdem Sie die beiden Schritte unter "Zuweisen von Texteffekten" ausgeführt haben, ∧ und ∨ verwenden, um "BLOCK" hervorzuheben, und danach **SET** drücken.

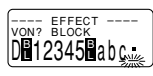

- Für Einzelheiten über die Verwendung von Blöcken siehe Seite G-17.
- 2. Den Cursor an den Startblock verschieben, ab dem Sie den Texteffekt ändern möchten, und danach **SET** drükken, um Ihre Wahl zu registrieren.

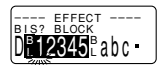

- 3. Den Cursor an den Endblock verschieben, bis zu dem Sie den Texteffekt ändern möchten, und danach **SET** drücken, um Ihre Wahl zu registrieren und den Effekt zu ändern.
- An diesem Punkt kehrt der Etikettendrucker auf den Texteingabe-Bildschirm zurück.

#### **Ändern des Texteffekts für Textzeilen**

- 1. Nachdem Sie die beiden Schritte unter "Zuweisen von Texteffekten" ausgeführt haben, ∧ und ∨ verwenden, um "ZEILE" hervorzuheben, und danach **SET** drücken.
- 2. Den Cursor an die Startzeile verschieben, ab der Sie den Texteffekt ändern möchten, und danach **SET** drükken, um Ihre Wahl zu registrieren.
- 3. Den Cursor an die Endzeile verschieben, bis zu welcher Sie den Texteffekt ändern möchten, und danach **SET** drücken, um Ihre Wahl zu registrieren und den Texteffekt zu ändern.
- An diesem Punkt kehrt der Etikettendrucker auf den Texteingabe-Bildschirm zurück.

#### **Ändern des Texteffekts für bestimmte Zeichen**

- 1. Nachdem Sie die beiden Schritte unter "Zuweisen von Texteffekten" ausgeführt haben, ∧ und ∨ verwenden, um "ZEICHEN" hervorzuheben, und danach **SET** drükken.
- 2. Den Cursor an das Startzeichen verschieben, ab dem Sie den Texteffekt ändern möchten, und danach **SET** drücken, um Ihre Wahl zu registrieren.
- 3. Den Cursor an das Endzeichen verschieben, bis zu dem Sie den Texteffekt ändern möchten, und danach **SET** drücken, um Ihre Wahl zu registrieren und den Texteffekt zu ändern.
- An diesem Punkt kehrt der Etikettendrucker auf den Texteingabe-Bildschirm zurück.

#### **Ändern des Texteffekts für einen Textbereich**

- 1. Nachdem Sie die beiden Schritte unter "Zuweisen von Texteffekten" ausgeführt haben, ∧ und ∨ verwenden, um "TEXT" hervorzuheben, und danach **SET** drücken.
- 2. Den Cursor an das Startzeichen verschieben, ab dem Sie den Texteffekt ändern möchten, und danach **SET** drücken, um Ihre Wahl zu registrieren.
- 3. Den Cursor an das Endzeichen verschieben, bis zu dem Sie den Texteffekt ändern möchten, und danach **SET** drücken, um Ihre Wahl zu registrieren und den Texteffekt zu ändern.
- An diesem Punkt kehrt der Etikettendrucker auf den Texteingabe-Bildschirm zurück.

### **Teil 6 Zeichengröß e**

Ihr Etikettendrucker kommt mit zwei grundlegenden Schriftarten: Standard und klein. Sie können die Größe der Zeichen einstellen, indem Sie diese direkt für jedes Zeichen spezifizieren oder indem Sie die Zeichengröße unter Verwendung von voreingestellten Formaten für gesamte Textzeilen spezifizieren.

Die Operationen in diesem Teil der Anleitung erläutern, wie die Zeichengröße unter Verwendung jeder dieser Techniken geändert werden kann.

### **Direkte Spezifikation der Zeichengröße**

Sie können die Größe der Zeichen spezifizieren, indem Sie die in der folgenden Tabelle aufgeführten numerischen Faktoren verwenden. Eine Zeichengrößenänderung wird auf dem Display durch einen Zeichengrößenindikator angezeigt.

#### **Standard-Schriftart**

- $\bullet$  Die normale Größe für die Standard-Schriftart ist 1  $\times$  1  $(24 \times 24$  Punkte; 3 mm  $\times$  3 mm).
- Die Zeichengröße kann geändert werden, indem ein vertikaler Faktor (1, 2, 3, 4, 5) und ein horizontaler Faktor (1, 2, 3, 4, 5, 6, 7) spezifiziert werden.
- Die nachfolgende Tabelle zeigt die Zeichengrößen-Indikatorwerte, die für jede Zeichengröße erscheinen.

#### ■ Standard-Schriftart

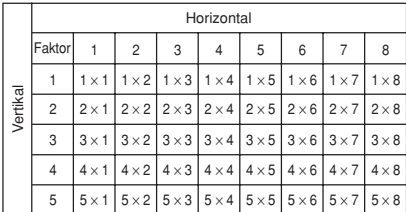

**Wichtig!** Die vertikalen Zeichengrößen, die Sie verwenden können, werden automatisch durch die Breite des in den Etikettendrucker eingesetzten Bandes begrenzt.

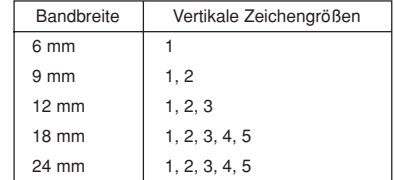

• Der Bereich (Von - Bis Einstellungen) für eine Zeichengrößen-Spezifikation kann nicht von einem Block in einen anderen reichen.

#### **Kleine Schriftart**

- $\bullet\,$  Die normale Größe für die kleine Schriftart ist 1  $\times$  1 (16  $\times$ 16 Punkte: 2 mm  $\times$  2 mm). Eine 8  $\times$  16 Punktmatrix wird verwendet, um die alphanumerischen Zeichen und Symbole zu formen.
- Die Zeichengröße kann geändert werden, indem ein vertikaler Faktor (1, 2, 3, 4) und ein horizontaler Faktor (1, 2, 3, 4, 5, 6, 7, 8) spezifiziert werden.
- Die nachfolgende Tabelle zeigt die Zeichengrößen-Indikatorwerte, die für jede Zeichengröße erscheinen.
- Der Zeichengrößen-Indikator 1 × 1 wird auf dem Display angezeigt, wenn die Kleine Schriftart verwendet wird.

#### ■ Kleine Schriftart

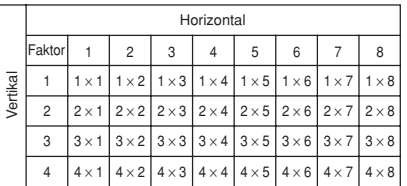

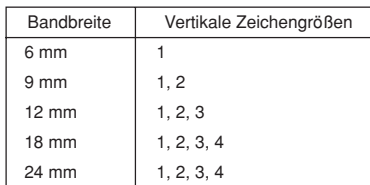

• Der Bereich (Von - Bis Einstellungen) für eine Zeichengrößen-Spezifikation kann nicht von einem Block in einen anderen reichen.

#### **Hinweise**

- Proportionale Teilung kann mit der kleinen Schritfart nicht verwendet werden.
- Nur eine Schriftart steht zur Verfügung.
- Die Attribut- und Texteffekt-Einstellungen können vielleicht nicht richtig ausgedruckt werden, wenn sie mit der kleinen Schriftart verwendet werden.
- Dingbats und Anwender-Zeichen können vielleicht nicht richtig ausgedruckt werden, wenn sie mit der kleinen Schriftart verwendet werden.

#### **Ändern der Zeichengröße durch direkte Spezifikation**

1. Während Text auf dem Display angezeigt wird, **SIZE** drükken.

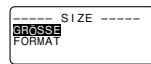

2. ∧ und ∨ verwenden, um "GRÖSSE" hervorzuheben, und danach **SET** drücken.

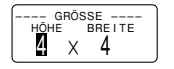

- 3. Die gewünschte Zeichengröße spezifizieren.
- $\bullet$   $\lt$  und  $\gt$  verwenden, um die Hervorhebung zwischen den beiden Abmessungen zu verschieben.
- Um eine Abmessung zu ändern, V oder ∧ drücken, um diese zu erhöhen bzw. zu vermindern. Oder Sie können einen Wert direkt auf der Tastatur des Etikettendruckers eingeben
- Denken Sie immer daran, daß die Abmessungen, die Sie spezifizieren können, von der Breite des in den Etikettendrucker eingesetzten Bandes abhängt (siehe obige Tabelle).
- 4. Nachdem Sie die gewünschte Zeichengröße eingestellt haben, **SET** drücken, um diese zu registrieren.

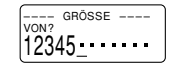

5. Den Cursor an das Startzeichen verschieben, ab dem Sie die Zeichengröße ändern möchten, und danach **SET** drücken, um Ihre Wahl zu registrieren.

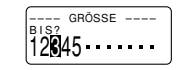

- 6. Den Cursor an das Endzeichen verschieben, bis zu dem Sie die Zeichengröße ändern möchten, und danach **SET** drücken, um Ihre Wahl zu registrieren und die Zeichengröße zu ändern.
- An diesem Punkt kehrt der Etikettendrucker auf den Texteingabe-Bildschirm zurück.

Nachfolgend ist eine Zeichengrößen-Markierung dargestellt.

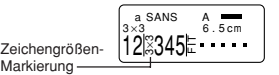

#### **Spezifizieren der Zeichengrößen für Textzeilen unter Verwendung der voreingestellten Formate**

Bei dieser Methode geben Sie den gewünschten Text ein und verwenden danach die voreingestellten Formate, um die Zeichengröße für jede Textzeile zu spezifizieren. Achten Sie darauf, daß die Markierungen nicht innerhalb des Textes erscheinen, wenn Sie die Zeichengrößen unter Verwendung dieser Methode spezifizieren. Die Markierung zeigt dagegen die Größe des Zeichens an, an dem der Cursor gegenwärtig positioniert ist.

#### **Über das Format-Menü**

Das Format, das in den folgenden Vorgängen erscheint, verwendet Symbole für die Anzeige der Zeichengrößen in jeder Textzeile. Die erscheinenden Formate hängen von der Breite des in den Etikettendruckers eingesetzten Bandes und der Anzahl der Zeilen in dem Textblock ab, in dem sich der Cursor befindet, wenn Sie die **SIZE** Taste drücken. Nachfolgend sind alle verfügbaren Formate für jede Bandbreite und die Anzahl der Textzeilen dargestellt.

• Achten Sie darauf, daß mit den voreingestellten Formaten alle Zeichengrößen die gleichen vertikalen und horizontalen Abmessungen aufweisen.

24 mm und 18 mm Band, 1 Textzeile

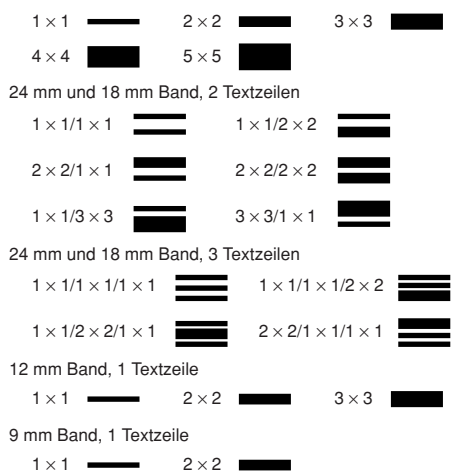

**Wichtig!** Sie können die voreingestellten Formate verwenden, um die Zeichengrößen für Textzeilen nur dann zu spezifizieren, wenn nicht bereits eine Zeichengröße innerhalb des Textes spezifiziert wurde. Falls Sie die **SIZE** Taste drükken, während der Cursor in einem Block positioniert ist, der bereits eine Zeichengröße-Anzeige enthält, wird der FOR-MAT-Posten in dem GR ÖSSE-Menü abgedunkelt, d.h. daß er nicht gewählt werden kann.

#### **Spezifizieren von Zeichengrößen für Textzeilen unter Verwendung der voreingestellten Formate**

1. Während sich der Cursor innerhalb eines Textblocks befindet, in dem Sie die voreingestellten Formate verwenden möchten, **SIZE** drücken.

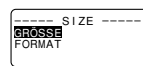

- Für Einzelheiten über die Blöcke siehe Seite G-17.
- 2.  $\wedge$  und  $\vee$  verwenden, um "FORMAT" hervorzuheben, und danach **SET** drücken.

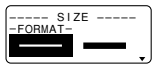

- Das FORMAT-Menü erscheint mit allen voreingestellten Formaten, die in Abhängigkeit von der Anzahl der Textzeilen in dem Block, in dem sich der Cursor befindet, und von der Breite des in den Etikettendruckers eingesetzten Bandes zur Verfügung stehen.
- 3.  $\wedge$ ,  $\vee$ ,  $\lt$  und  $\gt$  verwenden, um das gewünschte Format hervorzuheben, und danach **SET** drücken, um dieses zu wählen.
- An diesem Punkt kehrt der Etikettendrucker auf den Texteingabe-Bildschirm zurück.

#### **Erkennen der Zeichengrößen der voreingestellten Formate**

t und y verwenden, um den Cursor auf dem Display zu verschieben. Die Zeichengröße-Anzeige zeigt die gegenwärtige Größeneinstellung des Zeichens an, an dem sich der Cursor befindet.

#### **Über die automatische Größeneinstellung**

Falls Sie keine Zeichengröße spezifizieren, wählt der Etikettendrucker automatisch die optimale Größe in Abhängigkeit von der Breite des verwendeten Bandes aus. Falls Sie Rahmen (Seite G-21) verwenden, werden die Zeichen automatisch mit dem verwendeten Rahmentyp ausgeglichen. Nachfolgend sind Beispiele aufgeführt, wie die automatische Größeneinstellung arbeitet.

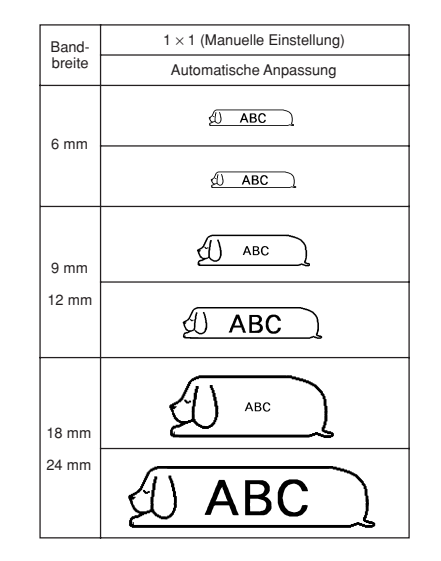

**Wichtig!** Denken sie daran, daß durch das Austauschen der Bandkassette das Ausdrucken von Text unmöglich gemacht wird, wenn zu viele Zeilen vorhanden sind. Beachten Sie den folgenden Zusammenhang zwischen der Bandbreite und der Anzahl von Textzeilen.

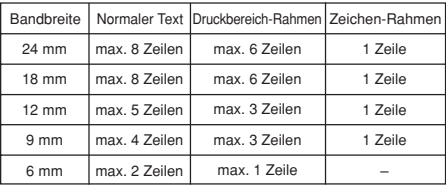

(Seite G-21)

### **Teil 7 FORM-Menü-Funktionen**

Dieser Teil der Anleitung beschreibt, wie das FORM-Menü für das Layout des Textes genau nach Ihrem Wunsch auf dem Etikett verwendet wird. Mit dem FORM-Menü können sie die Zeichenteilung, die Textblöcke, die Textausrichtung und einen großen Bereich anderen Funktionen steuern.

### **Grundlagen des Etiketten-Layouts**

Bevor wir mit der eigentlichen Diskussion des Layouts eines Etiketts beginnen, sollten wir zuerst einige Ausdrücke definieren. Beachten Sie die folgenden Punkte.

#### **Blöcke**

Ein Block ist der Text, der zwischen zwei Blockmarkierungen (<sup>2</sup>) eingeschlosen ist. Achten Sie darauf, daß der erste (ganz linke) Block keine Blockmarkierung am Beginn und der lefzte (ganz rechfe) Block keine Blockmarkierung am Ende benötigt. Falls keine Blockmarkierungen vorhanden sind, wird der gesamte Text als ein einziger Block behandelt. Sie können die Länge jedes Blocks individuell spezifizieren, sowie auch die Teilung und die Anzahl der Zeilen innerhalb jedes Blocks.

#### **Druckbereich**

Der Druckbereich ist der tatsächliche Bereich eines Etiketts, der den gedruckten Text enthält. Er beginnt mit der linken Seite des ersten gedruckten Zeichens und endet mit der rechten Seite des letzten gedruckten Zeichens.

#### **Seitenleerstellen**

Die Seitenleerstellen sind leere Bereiche, die der Etikettendrucker an beiden Enden des Druckbereichs automatisch hinzufügt. Achten Sie darauf, daß die Seitenleerstellen nur dann hinzugefügt werden, wenn Sie den automatischen Vorschub verwenden, d.h. bei Verwendung des manuellen Vorschubs werden sie nicht hinzugefügt.

Automatischer Vorschub (mit Seitenleerstellen)

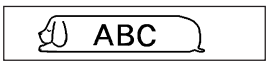

Manuellen Vorschub (ohne Seitenleerstellen)

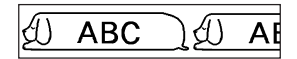

#### **Etikettenlänge**

Die Etikettenlänge ist der Druckbereich plus die Seitenleerstellen.

Die Einstellungen, die Sie für die Seitenleerstellen, die Blockteilung und den Spiegeldruck vornehmen, betreffen die gesamte Etikettenlänge.

### **Verwendung des Layout-Displays**

Sie können das Layout Ihres Etiketts jederzeit kontrollieren, indem Sie das Layout-Display verwenden. Das Layout-Display zeigt alle Grafik- und Textelemente an, die Ihr Etikett ausmachen, um Ihnen eine allgemeine Idee über die Auslegung des Etiketts zu geben.

#### **Anzeige des Layout-Displays**

1. Nachdem Sie das Etikett ausgelegt haben, das Sie zu drucken beabsichtigen, **LAYOUT** drücken.

Bildschirmnummer (wenn das gesamte Layout nicht auf einen einzelnen

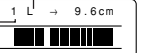

Vorschub-Einstellung (G-19)

Bildschirm paßt)

- 2. Falls das Etikett-Layout zu groß ist, um auf ein einziges Display zu passen,  $\lt$  und  $\gt$  verwenden, um dieses zu scrollen.
- $\lt$  drücken, um an die Oberseite des Layouts zurückzukehren.
- 3. **ESC** drücken, um das Layout-Display zu verlassen.
- Sie können das tatsächliche Aussehen des Etiketts betrachten, indem sie das Bild-Display verwenden, das auf Seite G-21 beschrieben ist.

### **Schaffen und L öschen von Bl öcken**

Die folgenden Vorgänge beschreiben, wie Blöcke geschaffen und gelöscht werden können. Später werden Sie lernen, wie Sie bestimmte Einstellungen auf einer Blockbei-Block-Basis ändern können.

#### **Schaffen eines Blocks**

- Beispiel: Einzugeben ist der Text "ABC Computer Company", worauf die beiden Blöcke "ABC" und "Computer Company" zu schaffen sind.
- 1. Den Text eingeben.
- 2. Den Cursor an die Leerstelle zwischen "ABC" und "Com-
- puter Company" bringen.
- 3. **BLOCK** drücken.

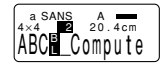

• Falls Sie den Text in drei Blöcke unterteilen möchten, müssen Sie eine weitere Blockmarkierung eingeben.

#### **Löschen einer Blockmarkierung**

Um eine Blockmarkierung zu löschen, die Vorgänge für **BS** und **DEL** verwenden, wie sie unter "Löschen einzelner Zeichen" beschrieben sind (Seite G-12).

### **Blockoperationen**

Die Vorgänge in diesem Abschnitt können verwendet werden, um die folgenden Parameter für jeden Block zu steuern.

- Richtung (vertikal, horizontal)
- Ausrichtung (links, Mitte, rechts, gleichmäßige Teilung)
- Randausgleich (ausgeglichen, versetzt)
- Zeichenteilung (keine, eng, mittel, weit)
- Blocklänge (automatisch, fest)

Das "BLOCKFORM"-Menü verwenden, um die Blockoperationen auszuführen.

### **Anzeigen des BLOCKFORM-Menüs**

1. Während Text auf dem Display angezeigt wird, **FORM** drücken.

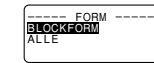

2. ∧ und V verwenden, um "BLOCKFORM" hervorzuheben, und danach **SET** drücken.

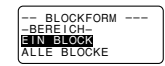

- 3. Spezifizieren, ob Ihre Spezifikationen auf einen Block oder auf alle Blöcke zutreffen sollen, und **SET** drücken.
- Falls Sie einen Block spezifizieren, werden die von Ihnen ausgeführten Spezifikationen für den Block ausgeführt, an welchem sich der Cursor befand, als sie **FORM** drückten.

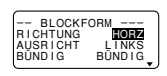

- $\wedge$  und  $\vee$  verwenden, um die Hervorhebung zwischen den Menü-Einträgen zu verschieben.
- Das BLOCKFORM-Menü weist zwei Seiten auf. **SET** bei angezeigter erster Seite drücken, um auf die zweite Seite zu wechseln. Durch Drücken von **SET** bei angezeigter zweiter Seite, werden die mit dem Menü ausgeführten Einstellungen registriert, worauf an die Texteingabeanzeige zurückgekehrt wird.
- $\bullet$   $\lt$  und  $\gt$  verwenden, um zwischen den Einstellungen des gegenwärtig gewählten (hervorgehobenen) Eintrags zu ändern.
- Die folgenden Erläuterungen beschreiben jeden einzelnen Eintrag des BLOCKFORM-Menüs in allen Einzelheiten.

### **RICHTUNG**

HORZ (HORIZONTAL) VERT (VERTIKAL)

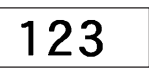

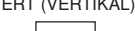

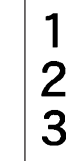

#### **AUSRICHTUNG**

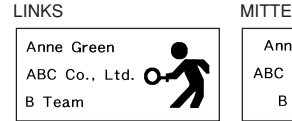

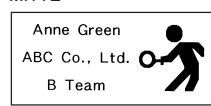

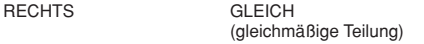

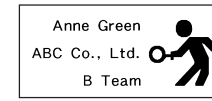

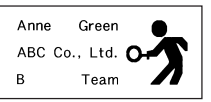

#### **RANDAUSGLEICH**

Dieser Eintrag läßt Sie bündig (ausgeglichen) oder versetzt (nicht ausgeglichen) spezifizieren. Nachfolgend sind einige Beispiele dafür aufgeführt, wie der Randausgleich den Text beeinflußt.

• Der Randausgleich wird nur verwendet, wenn GLEICH für AUSRICHTUNG gewählt ist.

Beispiele

#### • BÜNDIG

 $\overline{B}$ 

Anne Green

Team

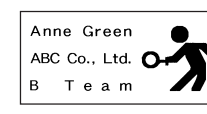

• VERSETZT

#### **ZEICHENTEILUNG**

ABC Co., Ltd.

Dies ist die relative Teilung zwischen den Zeichen. Sie können die Zeichenteilung als KEINE, SCHMAL, MITTEL oder WEIT spezifizieren. Nachfolgend sind Beispiele für jede Zeichenteilungs-Einstellung aufgeführt.

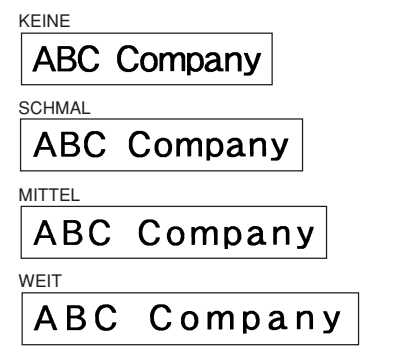

#### **BLOCKLÄNGE**

Wählen Sie "FEST", wenn Sie eine feste Blocklänge im Bereich von 0,0 cm bis zu 99,9 cm spezifizieren möchten. Spezifizieren Sie "AUTO" für diese Option, wenn der Etikettendrucker die Länge des Blocks automatischen einstellen soll.

#### **Alle Textoperationen**

Die Vorgänge in diesem Abschnitt steuern die folgenden Parameter für den gesamten auf dem Display angezeigten Text.

- Spiegeldruck (Spiegel, normal)
- Proportionale Zeichenteilung (ein, aus)
- Glättung (ein, aus)
- Blockteilung (keine, eng, weit)
- Vorschub (lang, kurz, manuell)
- Bandlänge (automatisch, fest)
- Blockausrichtung (links, Mitte, rechts, gleichmäßige Teilung)

Das BLOCKFORM-Menü verwenden, um die Blockoperationen auszuführen.

#### **Anzeigen des ALL-Menüs**

- 1. Während Text auf dem Display angezeigt wird, **FORM** drücken.
- 2.  $\land$  und  $\lor$  verwenden, um "ALLE" hervorzuheben, und danach **SET** drücken.

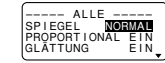

- $\wedge$  und  $\vee$  verwenden, um die Hervorhebung zwischen den Menü-Einträgen zu verschieben.
- Das ALL E-Menü weist drei Seiten auf. **SET** drücken, während die erste Seite angezeigt wird, um auf die zweite Seite zu wechseln. **SET** bei angezeigter dritter Seite drükken, um auf die dritte Seite zu wechseln. Durch Drücken von **SET** bei angezeigter Seite werden die mit dem Menü ausgeführten Einstellungen registriert und auf die Texteingabeanzeige zurückgekehrt.
- $\bullet <$  und  $>$  verwenden, um zwischen den Einstellungen des gegenwätig gewählten (hervorgehobenen) Eintrags zu ändern.
- Die folgenden Erläuterungen beschreiben jeden einzelnen Eintrag des ALLE-Menüs in allen Einzelheiten.

#### **SPIEGEL/NORMAL**

SPIEGEL

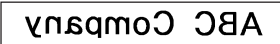

NORMAL

**ABC Company** 

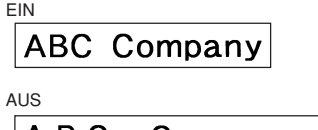

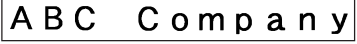

**GLÄTTUNG** EIN

**PROPORTIONAL**

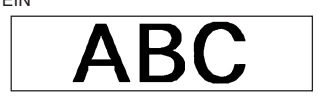

AUS

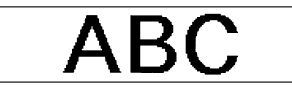

#### **BLOCKTEILUNG**

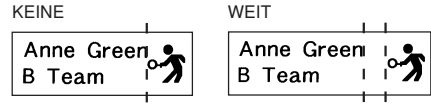

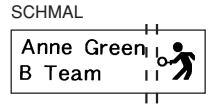

#### **VORSCHUB**

Sie können auch eine von zwei verschiedenen Vorschubseinstellungen für lange oder kurze Seitenleerstellen verwenden ("Grundlagen des Etikett-Layouts" Seite G-17). Sie können auch manuellen Vorschub spezifizieren.

#### LANG

Diese Einstellung führt dazu, daß das Band am Beginn und Ende jedes Druckvorganges um 16 mm vorgeschoben wird.

#### KURZ

Diese Einstellung führt dazu, daß das Band am Beginn und Ende jedes Druckvorganges um 3 mm vorgeschoben wird.

#### M-VOR.

Diese Einstellung sorgt für Seitenleerstellen von nur 1 mm für den gedruckten Text. Falls Sie zwei aufeinanderfolgende Druckvorgänge ausführen (ohne manuellen Vorschub zwischen den Druckvorgängen), wird das letzte Zeichen des ersten Druckvorganges von dem ersten Zeichen des zweiten Druckvorganges gefolgt, ohne daß eine Leerstelle dazwischen angeordnet ist. Auf diese Art kann Band gespart werden, wenn Sie eine Serie von Bändern ausdrucken.

**Wichtig!** Nachdem Sie bei Verwendung des manuellen Vorschubs das Drucken beendet haben, unbedingt **FUNC** gefolgt von **FEED** drücken, um das Band vorzuschieben, bevor dieses abgeschnitten wird. Anderenfalls wird Teil des gedruckten Textes abgeschnitten.

#### **BANDLÄNGE**

Wählen Sie "FEST", wenn Sie eine feste Bandlänge im Bereich von 0,0 cm bis zu 99,9 cm spezifizieren möchten. Spezifizieren Sie "AUTO" für diese Option, wenn der Etikettendrucker die Länge des Bandes automatisch einstellen soll.

#### **BLOCK AUSRICHTEN**

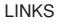

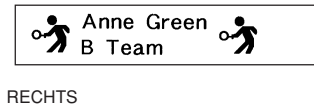

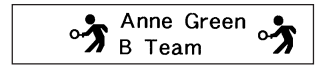

#### MITTE

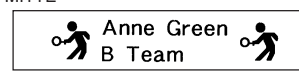

#### GLEICH

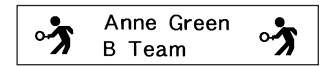

### **Teil 8 Drucken**

Dieser Teil der Anleitung enthält alle Informationen, die Sie für das Drucken von Bändern benötigen.

**Hinweis** Die folgenden Informationen beschreiben nur die grundlegenden Druckvorgänge. Andere Informationen über das Drucken können in den Abschnitten dieser Anleitung gefunden werden, die die Voreinstell- (Seite G-21), Stempeldruck- (Seite G-25) Rahmen- (Seite G-21) und Speicheroperationen (Seite G-26) beschreiben.

#### **Vorsichtsmaßnahmen während des Druckens**

- Schalten Sie niemals während des Druckens den Strom aus.
- Überprüfen Sie, daß der Etikettenband-Ausgabeschlitz nicht blockiert ist, bwevor Sie mit dem Drucken beginnen.
- Betätigen Sie niemals während des Druckens (angezeigt durch die Meldung "NUN DRUCKEN" auf dem Display) das Schneidmesser.
- Während des Druckens mit sehr hoher Dichte, von sehr kurzem Text oder während des wiederholten Druckens des gleichen Textes, kann der Etikettendrucker das Drukken für etwa fünf Sekunden einstellen. Dies stellt keine Störung dar, und normaler Druck sollte bald wieder einsetzen.

### **Ein Etikettenband drucken**

Das Drucken eines Bandes ist so einfach wie das Drücken der **PRINT** Taste.

#### **Drucken eines Bandes**

1. Die **PRINT** Taste drücken, um ein Band mit dem eingegebenen und ausgelegten Text auszudrucken.

- Um den Druckvorgang abzubrechen, **ESC** drücken.
- Sie können einen zusätzlichen Rand am Beginn des Bandes einhalten, indem Sie **FUNC** und danach **FEED** drükken, bevor Sie mit der Druckoperation beginnen.
- 2. Nachdem die Druckoperation beendet ist, den Schneidmesserhebel drücken, um das Band abzuschneiden.
- Den Schneidmesserhebel unbedingt bis zum Anschlag drücken, wobei jedoch keine übermäßige Kraft angelegt werden darf.
- 3. Mit einer Schere das Band auf die richtige Größe zuschneiden, falls das erforderlich sein sollte.
- Nachdem Sie ein Band ausgedruckt haben, können Sie die Schutzfolie von der Rückseite des Bandes abziehen und das Band an dem gewünschten Objekt ankleben. Achten Sie jedoch darauf, daß das Band auf rauhen, nassen, öligen oder fetten Flächen nicht angeklebt werden kann. Sie sollten das Band auch niemals an Stellen anbringen, an welchen es direkter Sonnenstrahlung oder Regen ausgesetzt ist. Das Band auch nicht auf die menschliche Haut aufkleben.
- Um die Schutzfolie leicht von der Rückseite des Bandes abnehmen zu können, das Band in der Nähe eines seiner Enden leicht abbiegen. Dadurch sollte die Schutzfolie von dem Band getrennt werden, so daß sie einfach abgezogen werden kann.

#### **Einstellen der Druckdichte**

- 1. Die Stromversorgung einschalten.
- 2. **FUNC** und danach **FORM** (SET UP) drücken, um das SET UP-Menü anzuzeigen.
- 3. ∧ und V verwenden, um "DICHTE" hervorzuheben, und danach **SET** drücken.

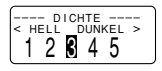

- 4.  $\lt$  und  $\gt$  verwenden, um die gewünschte Dichte hervorzuheben, und danach **SET** drücken, um die Einstellung zu registrieren und auf den Texteingabe-Bildschirm zurückzukehren.
- Je höher die gewählte Zahl, um so dunkler werden die ausgedruckten Zeichen.

### **Verwendung der Druckbild-Anzeige**

Die Druckbild-Anzeige läßt Sie ein realistisches Bild des Bandes sehen, wie es nach dem Ausdrucken aussehen wird.

#### **Anzeigen der Druckbild-Anzeige**

1. Nachdem Sie das Etikett für den geplanten Druck ausgelegt haben, **IMAGE** drücken.

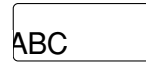

- Die Druckbild-Anzeige rollt nun von rechts nach links durch.
- 2. Um das Scrollen zu stoppen und den gegenwärtigen Inhalt des Druckbilds einzufrieren, **SET** drücken.
- 3. **SET** erneut drücken, um mit dem Scrollen fortzusetzen.
- 4. **ESC** drücken, um die Druckbild-Anzeige zu verlassen.
- Etiketten, die sehr dünne Linien oder eine große Anzahl an Zeichen enthalten, erscheinen vielleicht nicht normal auf der Druckbild-Anzeige.

Falls die Meldung "BATTERIEN ERNEUERN!" oder "BATTERIEN SCHWACH!" erscheint, wird damit angezeigt, daß die Batteriespannung niedrig ist. Wenn eine dieser Meldungen erscheint, möglichst bald alle Batterien durch einen vollständigen Satz neuer Batterien ersetzen. Fortgesetzte Verwendung des Etikettendruckers bei niedriger Batteriespannung kann zu plötzlichem Stromausfall während des Betriebs oder Druckvorganges führen.

### **Teil 9 Rahmendruck**

Die Rahmenfunktion läßt Sie einfach Zierrahmen um Ihren Text ausdrucken. Dabei stehen zwei verschiedene Rahmenarten zur Verfügung.

Rahmen rund um den Druckbereich

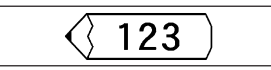

Rahmen rund um jedes Zeichen

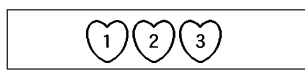

#### **Spezifizieren eines Rahmens um den Druckbereich**

- 1. Den Text eingeben, der mit einem Rahmen umgeben werden soll.
- 2. **FRAME** drücken.

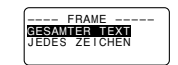

3. ∧ und ∨ verwenden, um "GESAMTER TEXT" hervorzuheben, und **SET** drücken.

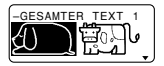

4.  $\wedge$ ,  $\vee$ ,  $\lt$  und  $\gt$  verwenden, um den gewünschten Rahmen hervorzuheben, und **SET** drücken.

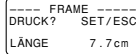

- Für eine vollständige Liste der zur Verfügung stehenden GESAMTER TEXT-Rahmen siehe Seite G-28.
- 5. **SET** drücken, um den Text mit dem gewünschten Rahmen auszudrucken, oder **ESC** drücken, um die Druckoperation abzubrechen, ohne etwas auszudrucken.

#### **Spezifizieren von Rahmen um jedes Zeichen**

#### **Hinweise**

Fünf Arten von Rahmen stehen zur Verfügung, wenn das Band mit einer Breite von 6 mm in den Etikettendrucker eingesetzt ist.

- 1. Den Text eingeben, dessen Zeichen mit Rahmen versehen werden sollen.
- 2. **FRAME** drücken.
- 3. ∧ und ∨ verwenden, um "JEDES ZEICHEN" hervorzuheben, und **SET** drücken.

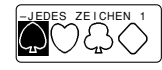

- 4. A, V,  $\lt$  und  $\gt$  verwenden, um den zu verwendenden Rahmen hervorzuheben, und **SET** drücken.
- Für eine vollständige Liste der zur Verfügung stehenden JEDES ZEICHEN-Rahmen siehe Seite G-28.

5. **SET** drücken, um den Text mit dem gewählten Rahmen auszudrucken, oder **ESC** drücken, um die Druckoperation abzubrechen, ohne etwas auszudrucken.

#### **Wichtig!**

Drucken auf dem 6 mm Band ist nicht möglich, wenn die JEDES ZEICHEN-Rahmen verwendet werden.

### **Teil 10 PRESETS-Men ü-Funktionen**

Dieser Teil der Anleitung beschreibt, wie das PRESETS-Menü zu verwenden ist, um eine Vielzahl von eingebauten Funktionen aufzurufen, die schnelleres und einfacheres Erstellen von Etiketten ermöglichen.

### **Anzeigen des PRESETS (voreingestellten)-Menüs**

- 1. **PRESETS** drücken.
- Achten Sie darauf, daß die PRESETS-Menü-Funktionen normalerweise verwendet werden, wenn kein Text auf dem Eingabe-Bildschirm angezeigt wird. Falls Text auf dem Bildschirm angezeigt wird, wenn Sie **PRESETS** drücken, dann erscheint die Meldung "LÖSCHT EINGABE TEXT!" auf dem Bildschirm. Sie können mit der Operation fortsetzen (und den Text löschen), indem Sie **SET** drücken, oder **ESC** drücken, um die Operation abzubrechen, ohne etwas zu löschen.
- 2. ∧ und ∨ verwenden, um das gewünschte Preset hervorzuheben, und danach **SET** drücken.

### **ANORDN.**

Die voreingestellten Layout bieten insgesamt 74 Etiketten-Schablonen, die Sie verwenden können, um attraktive Etiketten schnell und einfach zu erstellen. Jede Schablone besteht aus "Elementen", deren Inhalt Sie unverändert verwenden oder auf etwas anderes ändern können. Sie können sogar vollständige Etiketten in dem Speicher abspeichern, um diese später bei Bedarf abrufen zu können.

• Achten Sie darauf, daß das Band mit 6 mm Breite für das Ausdrucken eines voreingestellten Layouts nicht verwendet werden kann.

#### **Verwendung eines voreingestellten Layout für das Erstellen und Ausdrucken eines Etiketts**

1. Während das PRESETS-Menü auf dem Display angezeigt wird, ∧ und ∨ verwenden, um "ANORDN." hervorzuheben, und danach **SET** drücken.

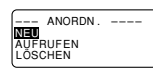

2. ∧ und ∨ verwenden, um "NEU" hervorzuheben, und danach **SET** drücken.

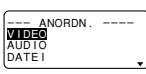

3. ∧ und ∨ verwenden, um "VIDEO" hervorzuheben, und danach **SET** drücken.

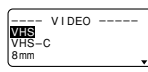

- Achten Sie darauf, daß Sie auch ein bestehendes Etikett aufrufen können.
- 4. ∧ und ∨ verwenden, um "VHS" hervorzuheben, und danach **SET** drücken.

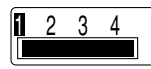

 $5. <$  und  $>$  verwenden, um die Nummer des gewünschten Layouts (1, 2, 3, 4) hervorzuheben, und danach **SET** drücken.

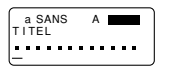

- Achten sie darauf, daß manche Blöcke bereits Zeichen enthalten. Sie können diese Zeichen unverändert verwenden oder durch neue Zeichen ersetzen.
- 6. Den in jedem Element zu enthaltenden Text eingeben und danach **SET** drücken, um auf das nächste Element weiterzuschalten.
- Um ein in einem Element befindliches Zeichen unverändert zu verwenden, **SET** drücken, um auf das nächste Element weiterzuschalten. Um ein Element leer zu belassen, **SET** drücken, ohne etwas einzugeben.

• Wenn Sie **SET** drücken, nachdem Sie den Text für das letzte Element eingegeben haben, erscheint das hier gezeigte Menü.

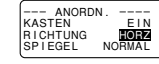

- 7. Kasten-Ein/Aus, die Druckrichtung (Seite G-18) und entweder Spiegeldurck oder Normaldruck (Seite G-19) spezifizieren.
- $\wedge$  und  $\vee$  verwenden, um die Hervorhebung zwischen den Einträgen zu verschieben, und  $\langle$  und  $\rangle$  verwenden, um jede Einstellung zu ändern.
- Durch Einschalten von "KASTEN" wird das Layout in einem Kasten eingeschlossen, wenn es ausgedruckt wird.
- 8. Nachdem Sie die gewünschten Einstellungen ausgeführt haben, **SET** drücken.

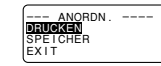

- 9. A und V verwenden, um "DRUCKEN" hervorzuheben, und danach **SET** drücken, um den Druck auszuführen.
- Die Meldung "ABSCHNEI DANN [SET]" erscheint auf dem Bildschirm. Den Bandschneidhebel betätigen, um das überstehende Band abzuschneiden.

10. **SET** drücken.

- Nach Beendigung des Druckvorganges den Bandschneidhebel betätigen, um das Band abzuschneiden.
- 11. ∧ und ∨ verwenden, um "EXIT" hervorzuheben, und danach **SET** drücken.

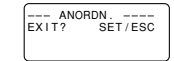

12.**SET** drücken, um die Operation zu beenden.

#### **Abspeichern eines mit einem Voreingestellten-Layout erstellten Etiketts**

1. Die Schritte 1 bis 8 unter "Verwendung eines voreingestellten Layout für das Erstellen und Ausdrucken eines Etiketts" ausführen, um ein Etikett zu erstellen.

2. ∧ und V verwenden, um "SPEICHER" hervorzuheben, und danach **SET** drücken.

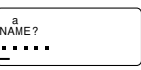

3. Bis zu fünf Zeichen für den Namen des Etiketts eingeben, und danach **SET** drücken.

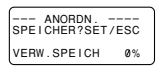

- 4. **SET** drücken, um das Etikett zu speichern, oder **ESC** drücken, um die Operation abzubrechen, ohne etwas zu speichern.
- 5. ∧ und ∨ verwenden, um "EXIT" hervorzuheben, und danach **SET** drücken.
- 6. **SET** drücken, um die Operation zu beenden.

#### **Aufrufen eines voreingestellten Layout-Etiketts aus dem Speicher**

- 1. Während des ANORDN.-Menü auf dem Display angezeigt wird, ∧ und ∨ verwenden, um "AUFRUFEN" hervorzuheben, und danach **SET** drücken.
- 2. ∧ und V verwenden, um den Namen des gewünschten Etiketts anzuzeigen, und danach **SET** drücken, um dieses Etikett aufzurufen.
- 3. Nun können Sie den Inhalt des Etiketts wunschgemäß ändern und ausdrucken oder das Etikett einfach ohne jegliche Änderung ausdrucken.
- Um den Inhalt des Etiketts zu ändern, die Vorgänge ab Schritt 6 unter "Verwendung eines voreingestellten Layout für das Erstellen und Ausdrucken eines Etiketts" verwenden.
- Um das Etikett ohne jegliche Änderung auszudrucken, die Vorgänge ab Schritte 8 unter "Verwendung eines voreingestellten Layout für das Erstellen und Ausdrucken eines Etiketts" ausführen.

#### **Löschen eines voreingestellten Layout-Etiketts aus dem Speicher**

1. Währen das ANORDN.-Menü auf dem Display angezeigt wird, A und V verwenden, um "LÖSCHEN" hervorzuheben, und danach **SET** drücken.

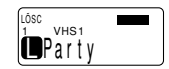

- 2. ∧ und ∨ verwenden, um den Namen des gewünschten Etiketts anzuzeigen, und danach **SET** drücken, um dieses zu löschen.
- 3. **SET** drücken, um das Etikett zu löschen.

### **VERGR ÖSSERT**

Dieser Eintrag läßt Sie bis zu 16 Zeichen auf mehreren Bändern ausdrucken. Sie können dann die Bänder zu einem vergrößerten Etikett zusammensetzen. Achten Sie darauf, daß dieser Eintrag nur verwendet werden kann, wenn ein 12, 18 oder 24 mm Band in den Etikettendrucker eingesetzt ist. Für wichtige Informationen über die Zeichengrößen und Bandbreiten bei Verwendung der verschiedenen Einstellungen dieses Eintrags siehe Seite G-28.

• Das Band mit 12 mm Breite kann für das Ausdrucken eines vergrößerten Bandes unter Verwendung der "4 STÜC-KE GROSS"-Einstellung nicht verwendet werden.

#### **Ausdrucken eines großen Etiketts**

1. Während das PRESETS-Menü auf dem Display angezeigt wird, ∧ und ∨ verwenden, um "VERGRÖSSERT" hervorzuheben, und danach **SET** drücken.

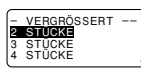

2. ∧ und V verwenden, um die vergrößerte Größe hervorzuheben, die Sie verwenden möchten, und danach **SET** drücken.

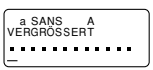

- 3. Bis zu 16 Zeichen Text eingeben, und danach **SET** drükken.
- 4. Die Druckrichtung (Seite G-18) und entweder Spiegeloder Normaldruck (Seite G-19) spezifizieren.
- $\wedge$  und  $\vee$  verwenden, um die Hervorhebung zwischen den Einträgen zu verschieben, und  $\lt$  und  $\gt$  verwenden, um die einzelnen Einstellungen zu ändern.
- 5. Nachdem Sie die gewünschten Einstellungen ausgeführt haben, **SET** drücken.

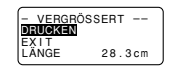

6. A und V verwenden, um "DRUCKEN" hervorzuheben, und danach **SET** drücken, um den Druck auszuführen.

- 7. A und V verwenden, um "EXIT" hervorzuheben, und danach **SET** drücken.
- 8. **SET** drücken, um die Operation zu beenden.

### **STRICHCODE**

Mit diesem Eintrag können Sie jeden der sieben verschiedenen Typen von Strichcode ausdrucken: EAN-13, EAN-8, UPC-A, UPC-E, ITF, CODE39, CODABAR.

**Wichtig!** Der Vorgang für das Ausdrucken des Strichcode hängt von dem Typ des gewählten Strichcode ab.

#### **Strichcodeband**

Nur die folgenden Bandtypen sollten für das Ausdrucken von Strichcode verwendet werden.

- Schwarz auf weißem Band (WE)
- Blau auf weißem Band (WEB)
- Schwarz auf gelbem Band (YW)

#### **Wichtig!**

- Sie können 6 mm Band nicht für das Ausdrucken von Strichcode verwenden.
- Sie können bis zu 60 Zeichen als Kommentar eingeben, wenn Sie 18 mm/24 mm Band verwenden. Mit 9 mm und 12 mm Band kann kein Kommentar eingegeben werden (der Kommentar-Eingabebildschirm erscheint nicht). Falls Sie keinen Kommentartext eingeben möchten, **SET** drükken, ohne etwas einzugeben.
- Die mit diesem Etikettendrucker erzeugten Strichcode immer überprüfen, bevor sie tatsächlich verwendet werden. Falls die Strichcode nicht richtig gelesen werden können, versuchen Sie ein Einstellen der Druckdichte (Seite G-20) oder die Verwendung einer größeren Zeichengröße.

### **EAN-13, EAN-8, UPC-A, UPC-E**

Folgendes trifft auf die Strichcode EAN-13, EAN-8, UPC-A und UPC-E zu.

#### **Drucken eines Strichcode**

- 1. Während das PRESETS-Menü auf dem Display angezeigt wird, ∧ und ∨ verwenden, um "STRICHCODE" hervorzuheben, und danach **SET** drücken.
- 2. ∧ und ∨ verwenden, um "NEU" hervorzuheben. und danach **SET** drücken.

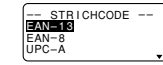

3. ∧ und ∨ verwenden, um den Typ des gewünschten Strichcode hervorzuheben, und danach **SET** drücken.

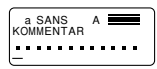

- Dieses Display erscheint nur, wenn Sie 18 mm/24 mm Band verwenden. Falls Sie unterschiedliches Band verwenden, mit Schritt 5 fortsetzen.
- 4. Bis zu 60 Zeichen an Kommentartext eingeben, wenn Sie dies wünschen, und danach **SET** drücken.
- 5. Die Daten des Strichcode eingeben und danach **SET** drücken.
- 6. ∧ und ∨ verwenden, um die gewünschte Größe hervorzuheben, und danach **SET** drücken.

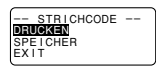

- 7. ∧ und ∨ verwenden, um "DRUCKEN" hervorzuheben, und danach **SET** drücken, um den Druck auszuführen.
- 8. ∧ und ∨ verwenden, um "EXIT" hervorzuheben, und danach **SET** drücken.
- 9. **SET** drücken, um die Operation zu beenden.

### **ITF, CODE39, CODABAR**

Folgendes trifft auf die Strichcode ITF, CODE39 und CODABAR zu.

#### **Ausdrucken eines Strichcode**

- 1. Während das PRESETS-Menü auf dem Display angezeigt wird ∧ und ∨ verwenden, um "STRICHCODE" hervorzuheben, und danach **SET** drücken.
- 2. ∧ und ∨ verwenden, um "NEU" hervorzuheben. und danach **SET** drücken.
- 3. ∧ und ∨ verwenden, um den Typ des gewünschten Strichcode hervorzuheben, und danach **SET** drücken.

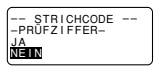

- 4. ∧ und ∨ verwenden, um "EIN" (Prüfstelle verwenden) oder "AUS" (keine Prüfstelle verwenden) zu wählen, und danach **SET** drücken.
- Dieses Display erscheint nur, wenn Sie 18 mm/24 mm Band verwenden. Falls Sie anderes Band verwenden, mit Schritt 6 fortsetzen.
- 5. Bis zu 60 Zeichen an Kommentartext eingeben, wenn Sie dies wünschen, und danach **SET** drücken.
- 6. Die Daten des Strichcode eingeben und danach **SET** drücken.
- 7. Die Schritte 6 bis 9 unter "Ausdrucken eines Strichcode" für "EAN-13, EAN-8, UPC-A, UPC-E" ausführen.

#### **Allgemeine Strichcode-Operationen**

Die nachfolgenden Vorgänge treffen auf alle Strichcodetypen zu.

#### **Abspeichern eines Strichcode**

- 1. Die erforderlichen Schritte für das Erstellen eines Strichcode ausführen, so daß folgendes auf dem Bildschirm angezeigt wird.
- 2. ∧ und V verwenden, um "SPEICHER" hervorzuheben, und danach **SET** drücken.
- 3. Bis zu fünf Zeichen für den Namen des Strichcode eingeben, und danach **SET** drücken.
- 4. **SET** drücken, um den Strichcode abzuspeichern, oder **ESC** drücken, um die Operation abzubrechen, ohne etwas abzuspeichern.
- 5. ∧ und ∨ verwenden, um "EXIT" hervorzuheben, und danach **SET** drücken.
- 6. **SET** drücken, um die Operation zu beenden.

#### **Aufrufen eines Strichcode aus dem Speicher**

- 1. Während das STRICHCODE-Menü auf dem Display angezeigt wird, ∧ und ∨ verwenden, um "AUFRUFEN" hervorzuheben, und danach **SET** drücken.
- 2. ∧ und ∨ verwenden, um den Namen des gewünschten Strichcode hervorzuheben, und danach **SET** drükken, um diesen aufzurufen.
- 3. Nun können Sie den Strichcode ändern und diesen ausdrucken oder als neuen Strichcode abspeichern.

#### **Löschen eines Strichcode aus dem Speicher**

- 1. Während das STRICHCODE-Menü auf dem Display angezeigt wird, ∧ und ∨ verwenden, um "LÖSCHEN" hervorzuheben, und danach **SET** drücken.
- 2. ∧ und ∨ verwenden, um den Namen des gewünschten Strichcode anzuzeigen, und danach **SET** drücken, um diesen löschen.
- 3. **SET** drücken, um den Strichcode zu löschen.

### **NUMERIERUNG**

Dieser Etikettendrucker läßt Sie zwischen vier verschiedenen Numerierungsformaten wählen, die Sie verwenden können, um sequentiell numerierte Etiketten von 0 bis 999 auszudrucken.

#### **Formate**

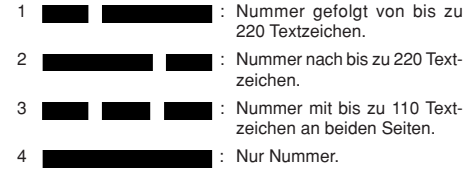

#### **Ausdrucken von sequentiell numerierten Etiketten**

1. Während das PRESETS-Menü auf dem Display angezeigt wird, ∧ und ∨ verwenden, um "NUMERIERUNG" hervorzuheben, und danach **SET** drücken.

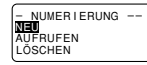

2. ∧ und ∨ verwenden, um "NEU" hervorzuheben, und **SET** drücken.

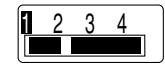

3.  $\leq$  und  $\geq$  verwenden, um die Nummer des gewünschten Formats hervorzuheben, und danach **SET** drücken.

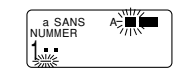

4. Die Startnummer der Numerierungssequenz eingeben, und danach **SET** drücken.

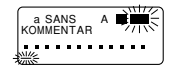

5. Den gewünschten Kommentartext eingeben, und danach **SET** drücken.

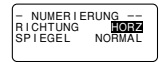

- Sie können auch die Schriftart, den Zeichenstil und die gewünschten Texteffekte spezifizieren.
- 6. Die Druckrichtung (Seite G-18) und den Spiegel- oder Normaldruck (Seite G-19) spezifizieren.
- A und V verwenden, um die Hervorhebung zwischen den Einträgen zu verschieben, und  $\lt$  und  $\gt$  verwenden. um die einzelnen Einstellungen zu ändern.
- 7. Nachdem Sie die gewünschten Einstellungen ausgeführt haben, **SET** drücken.
- 8. ∧ und V verwenden, um "DRUCKEN" hervorzuheben, und danach **SET** drücken, um den Druck auszuführen.
- Der Etikettendrucker druckt ein Band mit der Nummer und dem Kommentartext aus und zeigt danach den in Schritt 3 angezeigten Bildschirm an, wobei die Nummer um eins erhöht ist.
- 9. Die Schritte 4 bis 7 wiederholen, um so viele sequentiell numerierte Etiketten wie Sie wünschen auszudrucken.
- 10. Um den Betrieb der numerierten Etiketten zu beenden, **ESC** und danach **SET** drücken.

#### **Abspeichern eines Numerierungsformats**

1. Die Schritte 1 bis 7 für das Erstellen eines Numerierungsformats ausführen, so daß folgendes auf dem Bildschirm angezeigt wird.

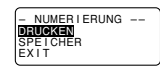

- 2. ∧ und V verwenden, um "SPEICHER" hervorzuheben, und danach **SET** drücken.
- 3. Bis zu fünf Zeichen für den Namen des Numerierungsformats eingeben, und danach **SET** drücken.
- 4. **SET** drücken, um das Numerierungsformat zu speichern, oder **ESC** drücken, um die Operation abzubrechen, ohne etwas zu speichern.
- 5. ∧ und ∨ verwenden, um "EXIT" hervorzuheben, und danach **SET** drücken.
- 6. **SET** drücken, um die Operation zu beenden.

#### **Aufrufen eines Numerierungsformats aus dem Speicher**

- 1. Während das NUMERIERUNG-Menü auf dem Display angezeigt wird, ∧ und ∨ verwenden, um "AUFRU-FEN" hervorzuheben, und danach **SET** drücken.
- 2. ∧ und ∨ verwenden, um den Namen des gewünschten Numerierungs-formats hervorzuheben, und danach **SET** drücken, um dieses aufzurufen.
- 3. Nun können Sie das Numerierungsformat ändern und ausdrucken oder als neues Format abspeichern.

#### **Löschen eines Numerierungsformats aus dem Speicher**

- 1. Während das NUMERIERUNG-Menü auf dem Display angezeigt wird, ∧ und ∨ verwenden, um "LÖSCHEN" hervorzuheben, und danach **SET** drücken.
- 2. ∧ und ∨ verwenden, um den Namen des gewünschten Numerierungs-formats hervorzuheben, und danach **SET** drücken, um dieses löschen.
- 3. **SET** drücken, um das Numerierungsformat zu löschen.

### **PHRASEN**

Eine Auswahl an voreingestellten englischen Phrasen kann bei Bedarf schnell und einfach aufgerufen werden. Für eine komplette Liste der zur Verfügung stehenden voreingestellten Phrasen siehe Seite G-28.

#### **Ausdrucken einer voreingestellten Phrase**

1. Während das PRESETS-Menü auf dem Display angezeigt wird, ∧ und ∨ verwenden, um "PHRASEN" hervorzuheben, und danach **SET** drücken.

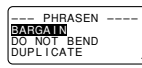

- 2. A und V verwenden, um durch die voreingestellten Phrasen zu scrollen, bis die gewünschte Phrase hervorgehoben wird, und danach **SET** drücken.
- 3. ∧ und ∨ verwenden, um "DRUCKEN" hervorzuheben, und danach **SET** drücken, um die Phrase auszudrukken.
- 4. ∧ und ∨ verwenden, um "EXIT" hervorzuheben, und danach **SET** drücken, um die Operation zu beenden.

### **Teil 11 Stempeldruck**

Die Stempeldruckfunktion läßt Sie Ihre eigenen Stempel erstellen, indem eine Auswahl verschiedener Formate verwendet wird. Danach können Sie auf speziellem Stempelband ausdrucken und das fertiggestellte Band an einem optional erhältlichem Stempelhalter anbringen. Wenn der Stampelhalter ST-15 verwendet wird, NL (10  $\times$ 

55 mm) als den Stempelhaltertyp in Schritt 3 des nachfolgend beschriebenen Vorganges wählen.

**Wichtig!** Achten Sie darauf, daß eine optinal erhältliche, spezielle Bandkassette und eine Stempelbandhalter erforderlich sind, um einen Stempel mit Stempeltinte herzustellen. Wenden Sie sich für den Kauf des erforderlichen Bandes und Halters an Ihren Fachhändler. Das spezielle Stempelband einsetzen, bevor Sie den folgenden Vorgang ausführen.

### **Erzeugen eines neuen Stempeletiketts**

1. **STAMP** drücken.

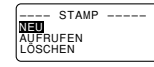

2. ∧ und ∨ verwenden, um "NEU" hervorzuheben, und danach **SET** drücken.

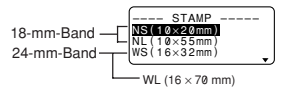

3. ∧ und ∨ verwenden, um das Stempelhaltermodell hervorzuheben, das Sie mit Ihrem Stempelband verwenden werden, und danach **SET** drücken.

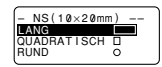

4. Den Typ des Rahmens wählen, den Sie verwenden möchten, und **SET** drücken.

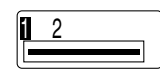

- Die Anzahl der Layouts, die auf dem rechten Display erscheint, hängt von dem Typ des Stempelhalters ab, den Sie verwenden.
- 5.  $\leq$  und  $\geq$  verwenden, um das Layout zu wählen, das sie verwenden möchten, und danach **SET** drücken.

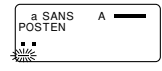

- 6. Den Text eingeben, den Sie in jeden Block einschließen möchten, und danach **SET** drücken, um auf den nächsten Block weiterzuschalten.
- Um einen Block leer zu lassen, **SET** drücken, ohne etwas einzugeben.
- Wenn Sie **SET** nach der Eingabe des Textes für den letzten Block drücken, erscheint das folgende Menü.

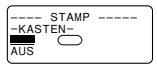

7. A, V,  $\lt$  und  $\gt$  verwenden, um einen Kastentyp zu wählen, und danach **SET** drücken.

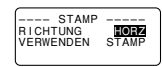

- Falls Sie "RUND" gewählt haben, sofort mit Schritt 8 fortsetzen.
- Falls Sie "LANGER RAHMEN" gewählt haben, müssen Sie einen bestimmten Rahmentyp wählen, bevor Sie mit Schritt 8 fortsetzen.
- 8. ∧ und ∨ verwenden, um die Hervorhebung zu verschieben, und  $\langle$  und  $\rangle$  verwenden, um die Einstellung zu spezifizieren, und danach **SET** drücken.

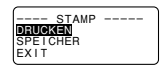

- 9. A und V verwenden, um "DRUCKEN" hervorzuheben, und danach **SET** drücken, um den Druck auszuführen.
- Nach Beendigung des Druckvorganges den Bandschneidhebel betätigen, um das Band abzuschneiden.
- 10. ∧ und ∨ verwenden, um "EXIT" hervorzuheben, und danach **SET** drücken.
- 11. **SET** drücken, un die Operation zu beenden.

### **Abspeichern eines Stempeletiketts**

- 1. Die Schritte 1 bis 9 unter "Erzeugen eines neuen Stempeletiketts" ausführen, um das Etikett zu erzeugen.
- 2. ∧ und V verwenden, um "SPEICHER" hervorzuheben, und danach **SET** drücken.
- 3. Bis zu fünf Zeichen für den Namen des Etiketts eingeben, und danach **SET** drücken.
- 4. **SET** drücken, um das Etikett abzuspeichern, oder **ESC** drücken, um die Operation abzubrechen, ohne etwas abzuspeichern.
- 5. ∧ und ∨ verwenden, um "EXIT" hervorzuheben, und danach **SET** drücken.
- 6. **SET** drücken, um die Operation zu beenden.

#### **Aufrufen eines Stempeletiketts aus dem Speicher**

- 1. Während das STAMP-Menü auf dem Display angezeigt wird, ∧ und ∨ verwenden, um "AUFRUFEN" hervorzuheben, und danach **SET** drücken.
- 2. ∧ und ∨ erwenden, um den Namen des gewünschten Etiketts anzuzeigen, und danach **SET** drücken, um dieses aufzurufen.
- 3. **SET** drücken. Nun können Sie den Inhalt des Etiketts ändern und dieses danach ausdrucken oder einfach das Etikett ausdrucken, ohne Änderungen vorzunehmen.
- Um den Inhalt des Etiketts zu ändern, die Vorgänge ab Schritt 6 unter "Erzeugen eines neuen Stempeletiketts" verwenden.
- Um das Etikett zu drucken, ohne Änderungen vorzunehmen, **SET** in Schritt 6 drücken, ohne Zeichen einzugeben.

### **Löschen eines Stempeletiketts aus dem Speicher**

- 1. Während das STAMP-Menü auf dem Display angezeigt wird, ∧ und ∨ verwenden, um "LÖSCHEN" hervorzuheben, und danach **SET** drücken.
- 2. ∧ und ∨ verwenden, um den Namen des gewünschten Etiketts anzuzeigen, und danach **SET** drücken, um dieses löschen.
- 3. **SET** drücken, um das Etikett zu löschen.

• Es können zwei Bandgrößen für den Stempel verwendet werden: 18 mm und 24 mm. Für die Stempelhalter gibt es vier Typen: Groß und klein für das 24 mm Band sowie groß und klein für das 18 mm Band. Achten sie darauf, daß bestimmte Stempelbänder und Stempelhalter in manchen Gebieten vielleicht nicht erhältlich sind.

### **Teil 12 Speicher**

Dieser Teil der Anleitung teilt Ihnen mit, wie Sie Textdaten abspeichern können, um diese bei Bedarf sofort aufrufen zu können. Sie können bis zu 2.500 Zeichen in dem Speicher abspeichern.

### **Abspeichern von Daten**

1. Den Text eingeben, den Sie abspeichern möchten, und danach **MEMORY** drücken.

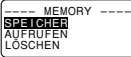

- 2. ∧ und V verwenden, um "SPEICHER" hervorzuheben, und danach **SET** drücken.
- 3. **SET** drücken, um den Text im Speicher abzuspeichern, oder **ESC** drücken, um den Abspeichervorgang abzubrechen, ohne etwas zu speichern.

### **Aufrufen von Text aus dem Speicher**

Es gibt zwei Methoden für das Aufrufen von Text: die sequentielle Suche und die Zeichen-Suche. Bei der sequentiellen Suche scrollen Sie durch den Speicherinhalt, bis Sie den gewünschten Text gefunden haben. Bei der Zeichen-Suche geben Sie bis zu acht Zeichen ein und der Etikettendrucker sucht dann diese Zeichen in seinem Speicher für Sie.

#### **Aufrufen von Speichertext mittels sequentieller Suche**

- 1. **MEMORY** drücken.
- 2. ∧ und ∨ verwenden, um "AUFRUFEN" hervorzuheben, und danach **SET** drücken.

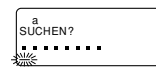

3. **SET** drücken, ohne etwas einzugeben, und der erste im Speicher abgespeicherte Eintrag erscheint.

- 4. ∧ und V verwenden, um durch die Einträge im Speicher zu scrollen, bis der gewünschte Eintrag auf dem Display angezeigt wird.
- 5. **SET** drücken.

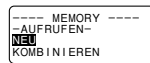

• Was Sie als nächstes tun sollten, hängt davon ab, ob Sie den auf dem Display bestehenden Text löschen oder den aufgerufenen Text mit bestehendem Text kombinieren möchten.

#### **NEU**

- 1. ∧ und ∨ verwenden, um "NEU" hervorzuheben.
- 2. **SET** drücken, um den vorher auf dem Eingabe-Bildschirm befindlichen Text zu löschen und durch den aufgerufenen Text zu ersetzen.

#### **KOMBINIEREN**

- 1. ∧ und ∨ verwenden, um "KOMBI" hervorzuheben, und danach **SET** drücken.
- 2. C und > verwenden, um den Cursor an die Stelle zur verschieben, an der Sie den aufgerufenen Text einfügen möchten, und danach **SET** drücken.

#### **Aufrufen von Speichertext mittels Zeichen-Suche**

- 1. **MEMORY** drücken.
- 2. ∧ und ∨ verwenden, um "AUFRUFEN" hervorzuheben, und danach **SET** drücken.
- 3. Die gewünschten Zeichen eingeben und danach **SET** drücken, um die Suchoperation zu starten.
- Der erste Eintrag, der mit den von Ihnen eingegebenen Zeichen beginnt, erscheint auf dem Bildschirm.
- Die Zeichen müssen sich am Beginn eines Eintrags befinden. Der Etikettendrucker findet die Zeichen nicht, wenn sich diese am Beginn eines Blocks oder einer Zeile innerhalb des Eintrags befinden.
- 4. Ab Schritt 4 unter "Aufrufen von Speichertext mittels sequentieller Suche" fortsetzen.

#### **Löschen von Speichertext**

- 1. **MEMORY** drücken.
- 2. ∧ und V verwenden, um "LÖSCHEN" hervorzuheben, und danach **SET** drücken.
- 3. Die sequentielle Suche oder die Zeichensuche verwenden, um den zu löschenden Speichertext anzuzeigen, und danach **SET** drücken.
- 4. **SET** drücken, um die Daten zu löschen.

### **Teil 13 Datenkommunikation**

Der FA-920 ermöglicht es Ihnen, den Etikettendrucker für das Ausdrucken von Daten zu verwenden, die auf Ihrem Personal Computer kreiert wurden.

#### **Wichtig!**

- Die Datenkommunikation mit einem Personal Computer erfordert die Computer Link Software und ein Datenkommunikationskabel.
- Für Einzelheiten über die Bedienung siehe die mit der Computer Link Software mitgelieferte Dokumentation.
- Die Datenkommunikation mit Ihrem Etikettendrucker erfordert eine bestimmte Konfiguration des Computer-Systems, wie sie in der mit der Computer Link Software mitgelieferten Dokumentation beschrieben ist. Sie können vielleicht mit einem Personal Computer, der nicht der erforderlichen System-Konfiguration entspricht, keine Daten austauschen.
- Nach Beendigung einer Datenkommunikationsoperation (einschließlich Drucken), **ESC** drücken, um den Datenkommunikationsmodus zu verlassen. Alle anderen Funktionen sind außer Betrieb gesetzt, während eine Datenkommunikation ausgeführt wird.

### **Teil 14 Referenz**

Dieser Abschnitt enthält Informationen über den Etikettendrucker, die Sie bei Bedarf als Referenz verwenden können.

### **Reinigung von Druckkopf und Walze**

Ein verschmutzter Druckkopf und eine verschmutze Walze können zu schlechter Druckqualität führen. Falls Sie Probleme mit der Druckqualität haben, den folgenden Vorgang verwenden, um den Druckkopf und die Walze zu reinigen.

#### **Reinigen von Druckkopf und Walze**

- 1. Darauf achten, daß der Etikettendrucker ausgeschaltet ist.
- 2. Die Freigabe für den Etikettenband-Kassettenfachdeckel drücken und den Deckel öffnen.
- 3. Die Bandkassette herausnehmen.

4. Mit einem in Alkohol eingetauchten Wattebausch den Druckkopf und die Walze gemäß Abbildung reinigen.

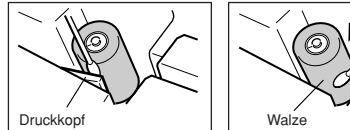

5. Die Etikettenband-Kassette wieder einsetzen und den Kassettenfachdeckel schließen.

### **Anfängliche Einstellungen**

Nachfolgend sind die anfänglichen Einstellungen des Etikettendruckers aufgeführt, die immer nach dem Einschalten oder nach der Rückstellung des Etikettendruckers verwendet werden.

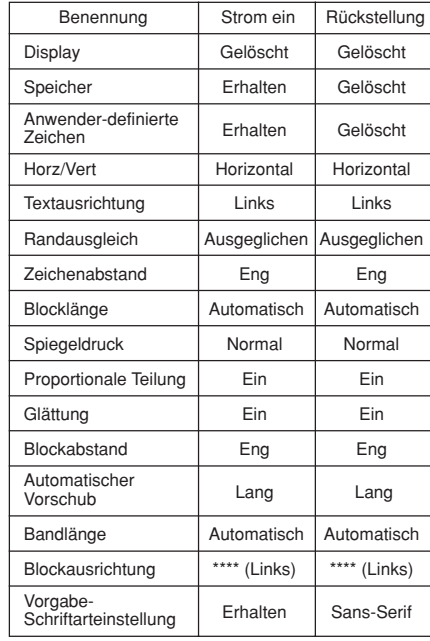

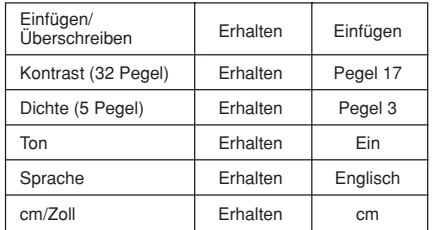

### **Initialisierung des Etikettendruckers**

Falls Sie ernsthaften Fehlbetrieb des Etikettendruckers feststellen oder eine Operation vollständig versagt, versuchen Sie den folgenden Vorgang, um den Drucker zu initialisieren.

**Wichtig!** Durch das Initialisieren des Etikettendruckers wird der gesamte Speicherinhalt gelöscht. Wenn erforderlich, daher eine Backup-Kopie des im Speicher gespeicherten Textes anfertigen.

#### **Initialisieren des Etikettendruckers**

- 1. Die Stromversorgung ausschalten.
- 2. Die **PRINT**, **ESC** und **ON** Taste gedrückt halten und die Stromversorgung einschalten.

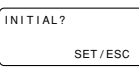

- Dieser Prompt dient zur Bestätigung, ob Sie den Etikettendrucker initialisieren möchten oder nicht.
- 3. **SET** drücken, um den Etikettendrucker zu initialisieren, oder **ESC** drücken, um die Rückstelloperation abzubrechen.

### **Format-Anzeige**

Nachfolgend ist dargestellt, wie die Klammern an beiden Seiten der Format-Anzeige ändern, um die verschiedenen Bedingungen anzuzeigen.

- [■]: Feste Blocklänge (spezifiziert vom Anwender)
- (■]: Blocktext zu lang für feste Blocklänge, aber Druck wird durch Komprimieren des Textes ausgeführt.
- ■]: Die Bandlänge wird länger als die feste Länge, wenn der Text auch nach dem Reduzieren um 50% nicht in die feste Bandlänge paßt.

### **Bandlängen-Anzeige**

Nachfolgend ist dargestellt, wie die Klammern an beiden Seiten der Bandlängen-Anzeige ändern, um die verschiedenen Bedingungen anzuzeigen.

[5.1cm]: Feste Bandlänge (spezifiziert vom Anwender). 5.1cm]: Druckoperation kann nicht ausgeführt werden.

### **Illustrationen**

●日本米 24457 24455940244599 .\GV&X<del>&</del>@@\_Boe&8@&H&9M **Mimitalica** 

### **Symbole, Dingbats und Sonderzeichen**

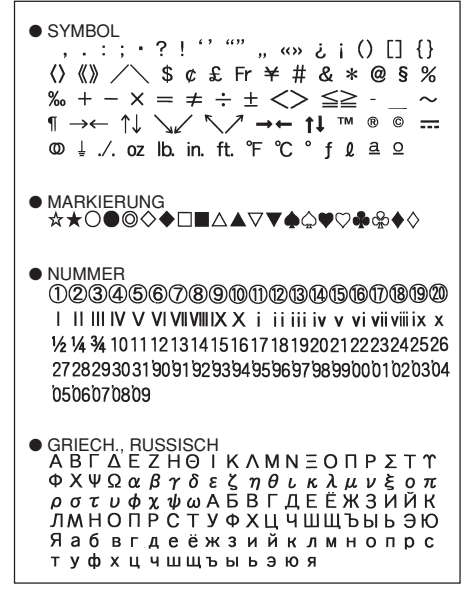

### **Rahmen**

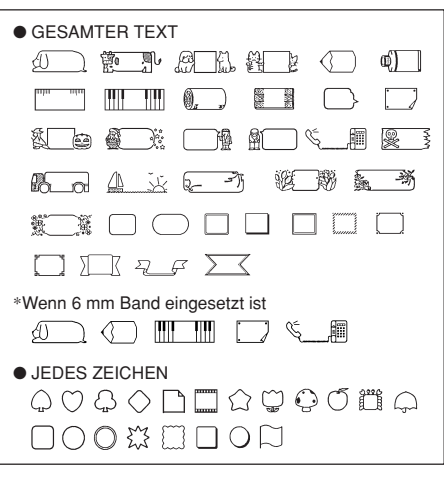

### **Schriftarten**

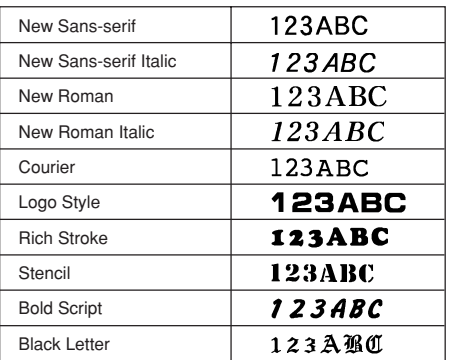

### **Vergrößerte Etiketten-Maße**

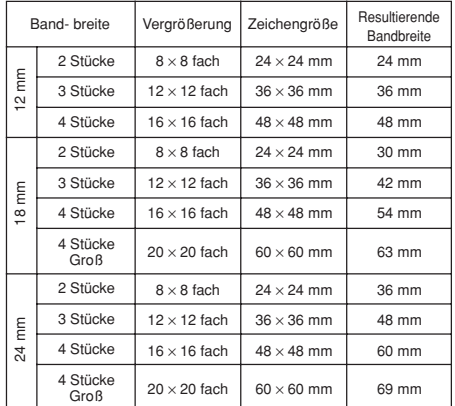

### **Phrasen**

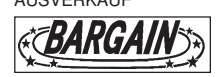

AUSVERKAUF NICHT ABBIEGEN

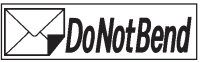

DUPLIKAT ZERBRECHLICH

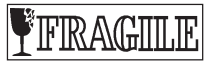

RAUCHEN VERBOTEN ABVERKAUF

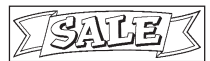

GEHEIM PROBE

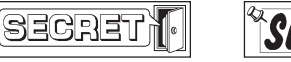

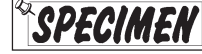

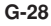

### **Strichcode-Spezifikationen**

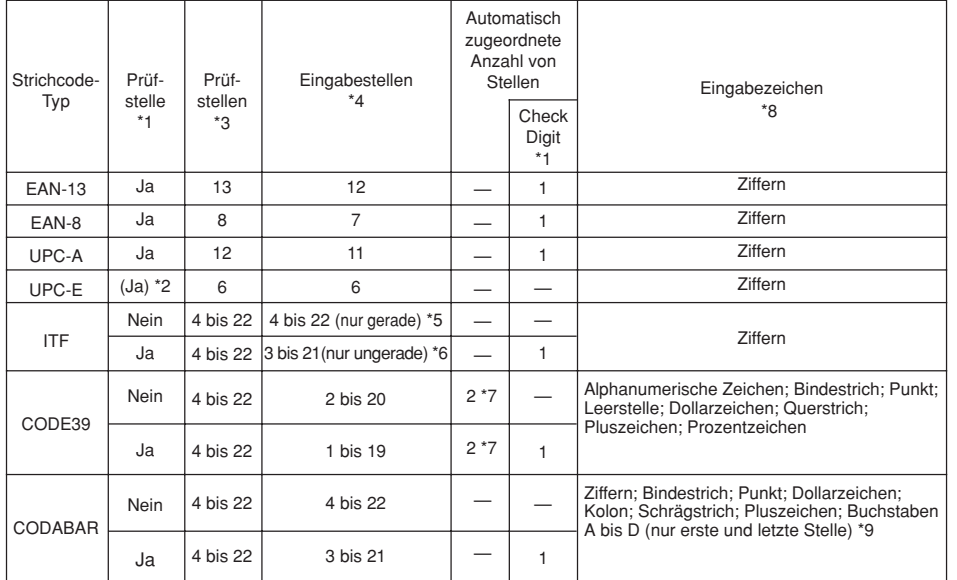

- \*1 Die Prüfstelle wird automatisch berechnet in Abhängigkeit von den Eingabedaten. Für EAN-13, EAN-8, UPC-A und ITF wird die Prüfstelle am Ende der Druckstellen angehängt. Für CODE39 und CODABAR wird die Prüfstelle eine Stelle vor der letzten Stelle angehängt (wenn eine Prüfstelle verwendet wird).
- \*2 UPC-E schließt eine Prüfstelle ein, die jedoch nicht als Ziffer unter dem Strichcode ausgedruckt wird.
- \*3 Die unter dem Strichcode ausgedruckte Anzahl der Stellen entspricht den Eingabezeichen plus den automatisch angehängten Zeichen.
- \*4 Eine Fehlermeldung wird angezeigt, wenn unzureichende Stellen vorhanden sind. Die Einheit gestattet nicht die Eingabe von zu vielen Stellen.
- \*5 Eine Fehlermeldung erscheint und Druck ist nicht möglich, wenn eine ungerade Anzahl an Stellen eingegeben wird, wenn keine ITF-Prüfstelle verwendet wird. Eine Null am Beginn der Stellen einfügen und nochmals eingeben.
- \*6 Eine Fehlermeldung erscheint und Druck ist nicht möglich, wenn eine gerade Anzahl an Stellen eingeben wird, wenn eine ITF-Prüfstelle verwendet wird. Eine Null am Beginn der Stellen einfügen und nochmals eingeben.
- \*7 Sowohl der Start-Code als auch der Stopp-Code von CODE39 müssen mit Asteriskus versehen sein.
- \*8 Eine Fehlermeldung erscheint und Drucken ist nicht möglich, wenn ein anderes Zeichen als hier spezifiziert verwendet wird.
- \*9 Mit CODABAR kann A, B, C oder D als Start-Code und als Stopp-Code verwendet werden. Eine Fehlermeldung erscheint und Druck ist nicht möglich, wenn ein anderes Zeichen verwendet wird.

### **Voreingestellte Phrasen**

#### • **Störungsbeseitigung**

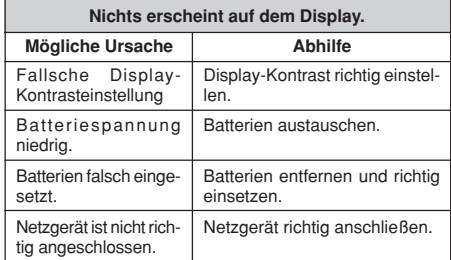

#### • **Texteingabe**

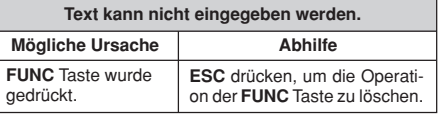

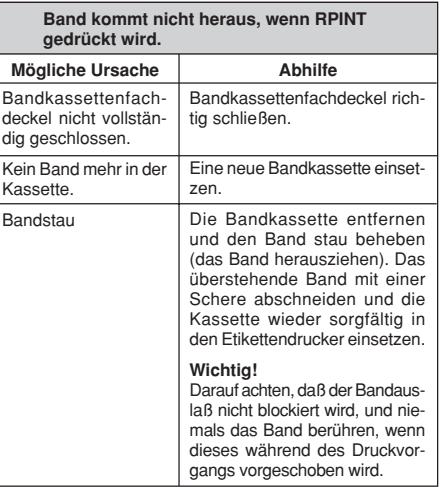

Nur Leerstellen wurden eingegeben. Den Text eingeben, den Sie drucken möchten. **Band kommt heraus, wenn PRINT gedrückt wird, aber nichts ist auf dem Band ausgedruckt. Mögliche Ursache Abhilfe**

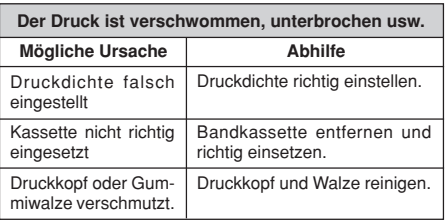

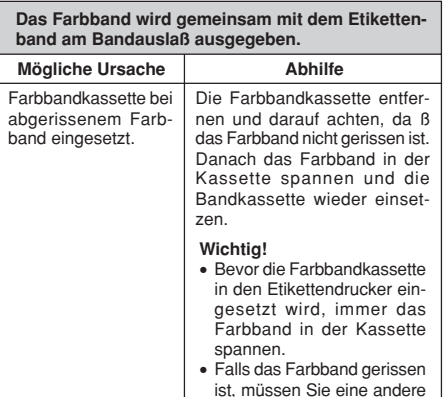

Farbbandkassette einsetzen.

### • **Bandschneidmesser**

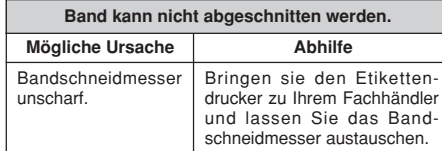

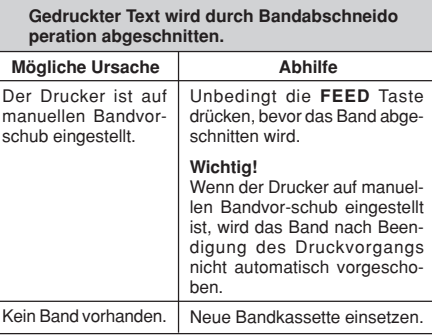

### • **Verwendung von Etiketten**

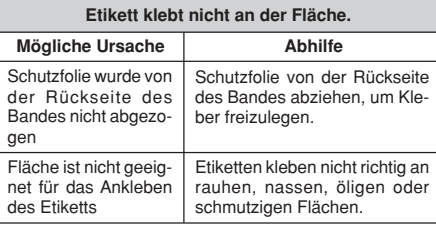

### • **Datenkommunikation**

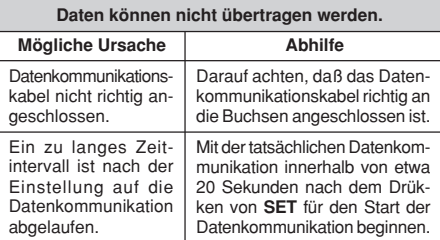

### **Fehlermeldungen**

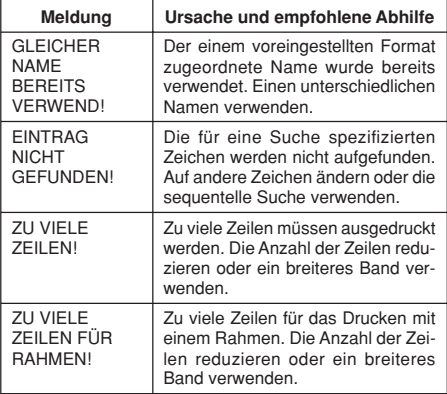

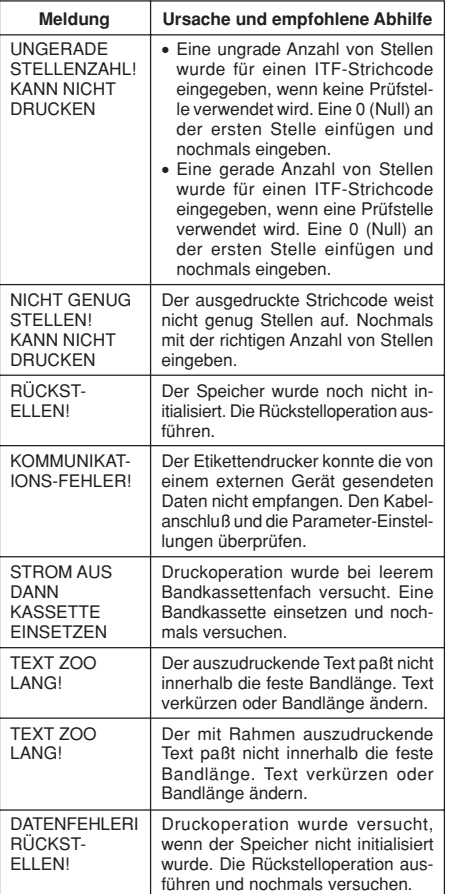

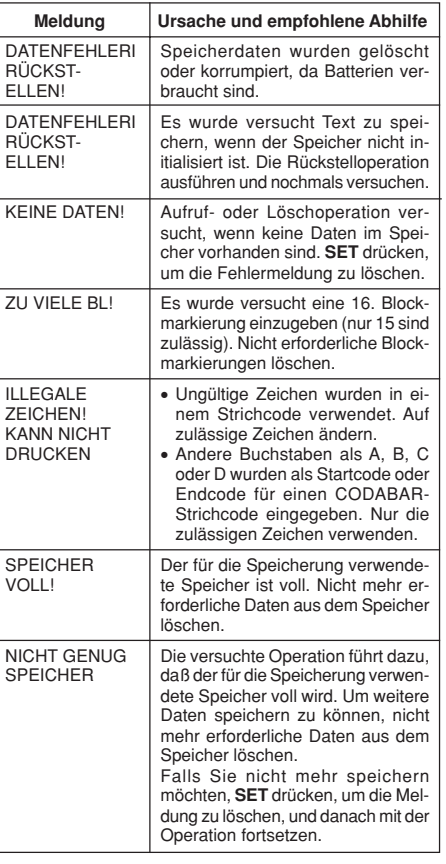

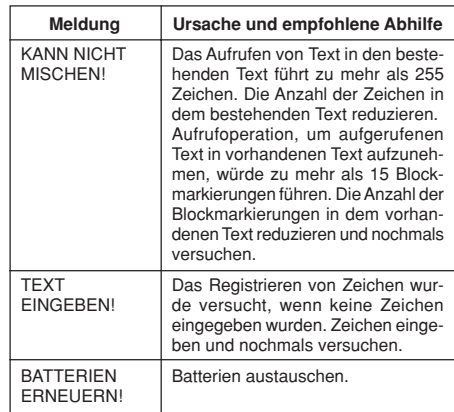

### **Technische Daten**

**Modell: KL-8100**

**Eingabe Tastaturbelegung:** Schreibmaschine (QWERTY)

**Zeichenarten**

**Buchstaben (Englisch und andere Sprachen):** 52 (A~Z,  $a$ ~z), 99 (Á, ß, Ç,  $\dot{Z}$  etc.) **Zahlen:** 10 **Symbole/Griechische und Russische Zeichen:** 306 **Illustrationen:** 50

**Display Typ:** Flüssigkristallanzeige

**Spalten:** 12 **Zeilen:** 2

#### **Druck**

**Type:** Thermal transfer **Geschwindigkeit:** Ca. 12 mm/Sekunde **Breite:** 4 mm (6-mm-Band); 8 mm (9-mm-Band); 10 mm (12-mm-Band); 16 mm (18/24-mm-Band) **Zeichenraster:** 48 × 48 Punkte **Schriftarten:** New Sans-serif, New Sans-serif Italic, New Roman, New Roman Italic, Courier, Logo Style, Rich Stroke, Stencil, Bold Script, Black Letter **Zeichenabstand:** KEINE, SCHMAL, MITTEL, WEIT **Bandlänge:** 0,0 cm bis 99,9 cm (FIX); längere Längen mit AUTO möglich **Blocklänge:** 0,0 cm bis 99,9 cm (FIX); längere Längen mit AUTO möglich **Schrifteffekte:** Schattierung, Unterstreichung, Kasten **Schriftstile:** Normal, Fettdruck, Kontur, Schatten, Erhaben **Schriftgrößen:** 72 von  $1 \times 1$  bis  $5 \times 8$  und  $1 \times 1$ S bis  $4 \times 8$ S **Zeilenzahl:** 6-mm-Band: 2 Zeilen 9-mm-Band: 4 Zeilen 12-mm-Band: 5 Zeilen 18-mm- oder 24-mm-Band: 8 Zeilen **Rahmen:** 55 Typen **Voreingestellte Formate:** 74 Typen **Voreingestellte Phrasen:** 8 Typen

#### **Speicher**

**Text:** Bis zu ca. 2.500 Zeichen

#### **Allgemeines**

**Hauptstromversorgung:** Vorgeschriebenes Netzgerät AD-A12070 oder acht Mignon-Alkali-Batterien **Batterielebensdauer:** Ca. 3 Bandkassette (kontinuierlicher Druck) **Speicherschutzbatterie:** Eingebaut Batterielebensdauer: Markiert auf dem Aufkleber an der Rückseite des Etikettendruckers. Unbedingt die Batterie vor dem auf dem Aufkleber an der Rückseite des Etikettendruckers aufgeführten Datum austauschen lassen. Die Batterie bei Ihrem Fachhändler, bei dem Sie den Etikettendrucker gekauft haben, oder bei einem autorisierten CASIO Kundendienst austauschen lassen. Achten sie darauf, daß für das Austauschen der Batterie eine Gebühr erhoben wird. **Leistungsaufnahme:** 12 W **Ausschaltautomatik:** Ca. 6 Minuten nach letzter Tastenbetätigung

**Betriebstemperatur:** 10°C bis 35°C

**Abmessungen:** 63,5 (H) × 196 (B) × 195 (T) mm **Gewicht:** 580 g (ohne Batterien)

# **CASIO.**

### **CASIO COMPUTER CO., LTD.**

6-2, Hon-machi 1-chome Shibuya-ku, Tokyo 151-8543, Japan